## **A Mobile multi purpose Assistant for people on the move**

Congratulations on your purchase of

ONE TOUCH  $\mathcal{D}V\mathcal{M}$ 

With this state of the art handset you will enjoy:

- One touch dialling that makes phone communicating as easy as ever,
- The ease of use of a sophisticated phone, with a large touchscreen and stylus,
- An advanced personal information management tool, with its agenda, address book, notepad and other useful functions,
- A mobile access to your Internet E-mail,
- Advanced synchronisation with your PC,
- Over the air agenda updating through short message service,

All in a pocket size and lightweight terminal.

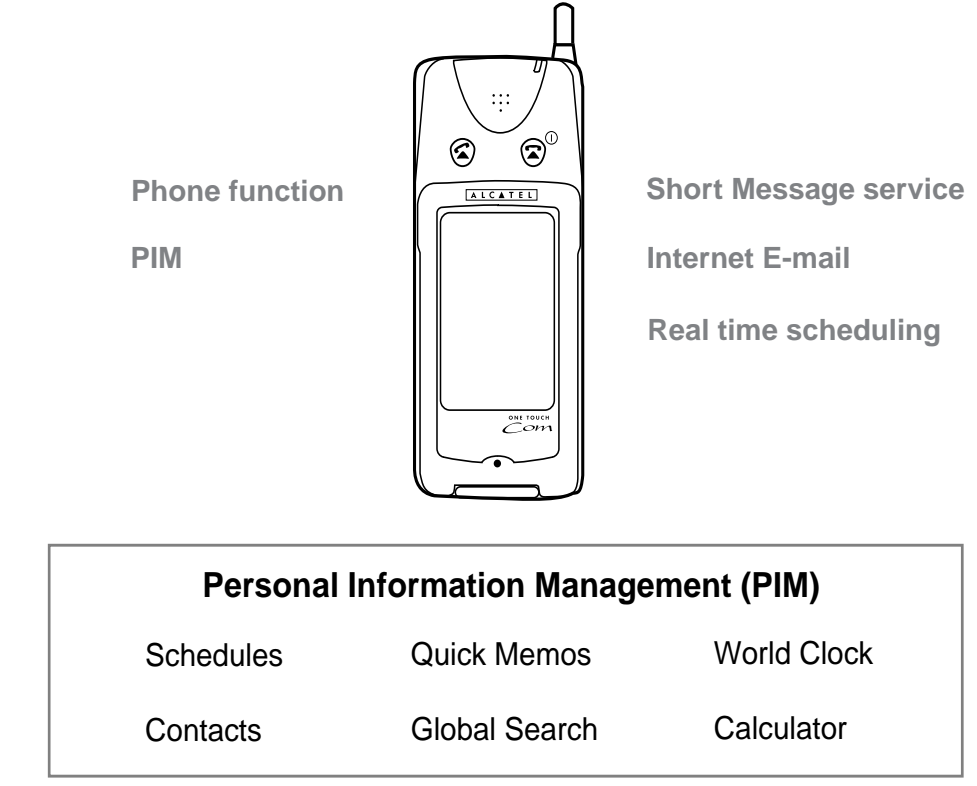

## **Safety precautions and conditions of use**

We recommend that you read this section carefully before use.

As with all types of radio transceivers, your smart phone emits electromagnetic waves unless the smart phone has been switched on in PIM-only mode. Your smart phone conforms to international regulations insofar as it is used under normal conditions and in accordance with the following instructions.

#### **CONDITIONS OF USE**

#### Electromagnetic waves

- Do not switch on your smart phone's phone function aboard an aircraft (as your smart phone may interfere with the aircraft's electronic systems). Current legislation forbids this use and legal action can be taken against the user.
- Do not switch on your smart phone's phone function in a hospital, except in designated areas.
- Use of your smart phone's phone function may affect the performance of medical electronic devices (pacemakers, hearing aids, insulin pumps, etc.). If you have a hearing aid or a pacemaker, only use the smart phone on the other side of your body from where the device is located. Consult your doctor or the device manufacturer for further details.
- Do not switch on your smart phone's phone function near gas or inflammable substances.
- Observe the rules concerning the use of mobile phones at petrol stations, chemical plants and at all sites where a risk of explosion exists.
- The retractable antenna should be fully extended during use. Avoid prolonged contact between the antenna and your skin when your smart phone's phone functions are switched on.

#### Caring for your smart phone

- Do not allow children to use your smart phone without supervision.
- Do not open or attempt to repair your smart phone yourself.
- Do not drop your smart phone or subject it to severe impacts. Bending the body can damage the circuitry. Do not use extreme force when pressing the display or keys.
- Do not use sharp, pointed objects or your fingernails to touch the display screen. We recommend you use only the supplied touch pen to touch or write on the screen.
- Hard or sharp objects can scratch your smart phone, so ensure it is closed and/or protected when carried with other objects.
- Do not use solvents to clean your smart phone. Use only a soft, dry cloth.
- Do not carry your smart phone in your back pocket as it could break when you sit down. The display is made of glass and is particularly fragile.

• Avoid touching the external connector on the underside of the smart phone, since the delicate components within can be damaged by static electricity.

#### **Battery**

- Use your smart phone only with batteries, chargers and accessories recommended by the manufacturer. The manufacturer disclaims any liability for damage caused by the use of other chargers, batteries or accessories.
- Before removing the battery from the smart phone, make sure the smart phone is switched off.
- Replace or charge the batteries as soon as they become weak. Failure to replace weak batteries may result in lost data or damage from battery leaks.
- Do not touch or try to bend the battery terminals.
- Do not attempt to open the battery that contains heavy metal. Do not throw a used battery in the household rubbish. Discard your used battery in compliance with the local legislation.

#### **Others**

- As with any electronic storage device, data may be lost or corrupted under various circumstances. We strongly recommend that you keep separate copies of all important data.
- Before connecting the smart phone with a PC or a peripheral device, read the operation manual for the other device carefully.
- If the smart phone's battery has been removed for some time, or if the smart phone has been reset, the unit's clock and calendar may be reinitialised. The date and time should be update in this case.

#### **ENVIRONMENT**

- The display quality may deteriorate if used outside the manufacturer's recommended operating temperature range (-20°C to 55°C). However, this is only temporary and does not indicate a malfunction.
- Keep your smart phone away from extreme heat. Do not leave it on the dashboard of a car or near a heater. Do not leave it in any place that is extremely damp or dusty.
- Since this product is not waterproof, do not use it or store it where fluids such as water can splash onto it. Raindrops, water spray, juice, coffee, steam, perspiration, etc. will also cause a malfunction.

#### **PRECAUTIONS CONCERNING VEHICLE USE**

- It is the user's responsibility to verify if local laws permit the use of a mobile phone in a vehicle.
- In case of use in a vehicle, and to reduce the effects of electromagnetic waves and risk of interference with the vehicle's electronic systems, the smart phone must be connected to an external antenna before being switched on. This antenna shall be mounted and located away from passengers or separated by a metal screen such as the car roof.
- To avoid losing control of your vehicle while it is in motion, we strongly recommend that you use your smart phone with the optional handsfree car kit.
- Use of your smart phone's phone function may interfere with the vehicle's electronic systems, such as the ABS anti-lock brakes or the air-bag. To ensure no such problem occurs, please check with your dealer or car manufacturer before connecting your smart phone.

• Only allow qualified service maintenance personnel to install the vehicle accessories.

The manufacturer disclaims any liability for damage which may result as a consequence of improper use or use contrary to the instructions contained herein.

## **Check the contents**

Please check the contents carefully. Your smart phone should come with the following:

- smart phone main unit
- Touch pen (installed)
- Battery pack
- Battery charger
- Operation manual

If any of these items are missing or there are any other problems, contact your dealer.

#### **Note:**

- The information provided in this manual is subject to change without notice.
- All company and/or product names are trademarks and/or registered trademarks of their respective holders.
- All screen examples (addresses, phone numbers, names, etc.) have been created for illustration only.
- Some of the screens illustrations, icons and buttons, etc. in this manual may differ from those used in your smart phone.

# **Contents**

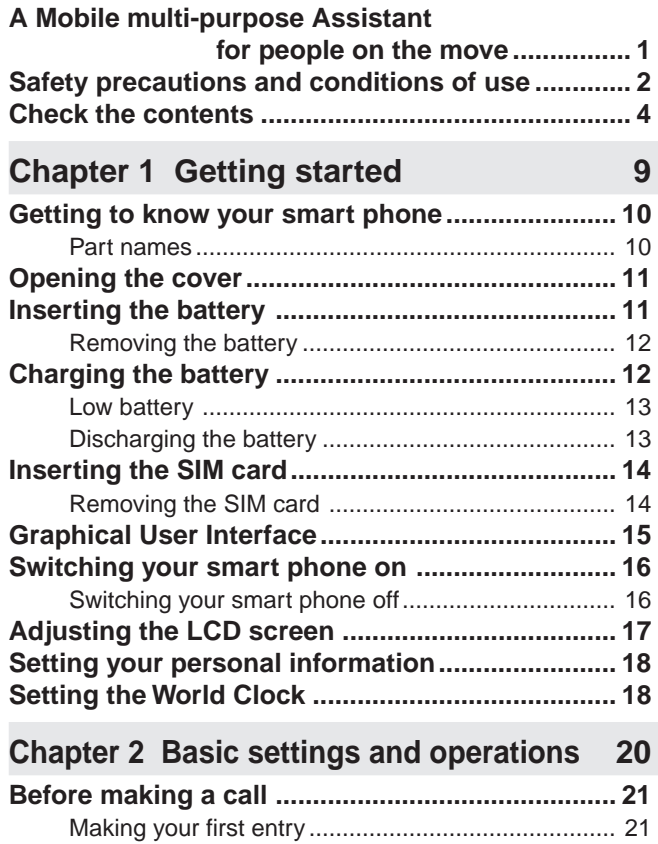

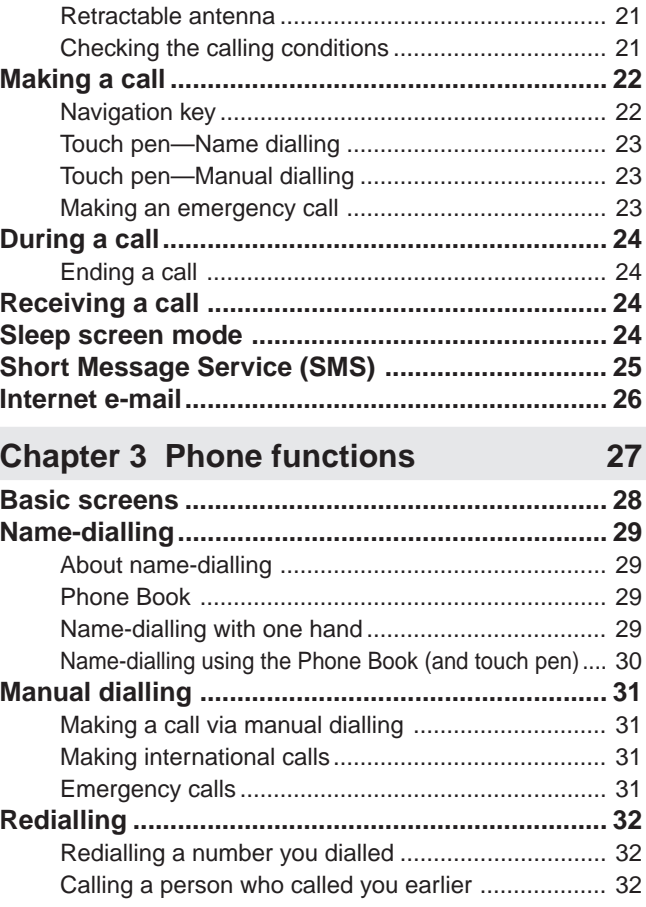

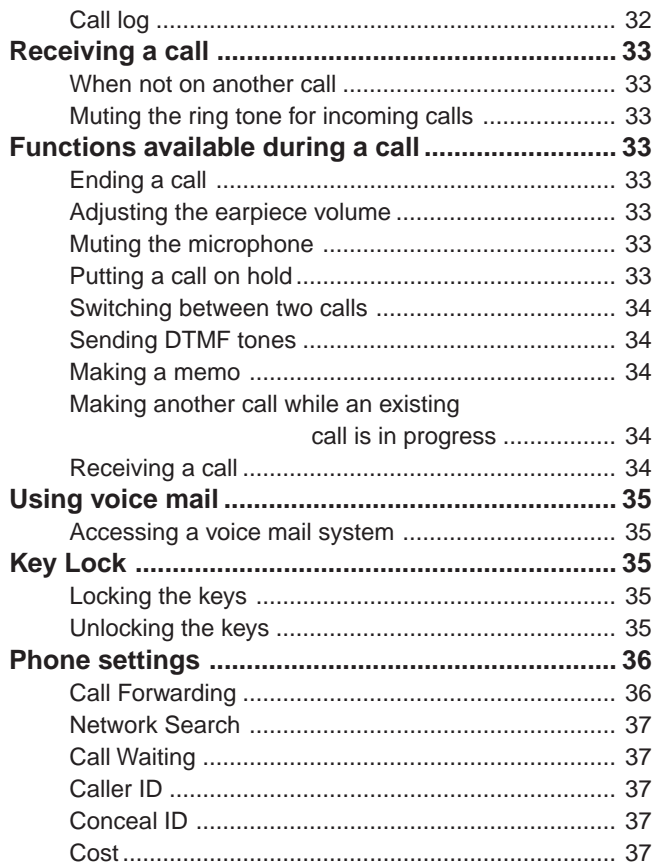

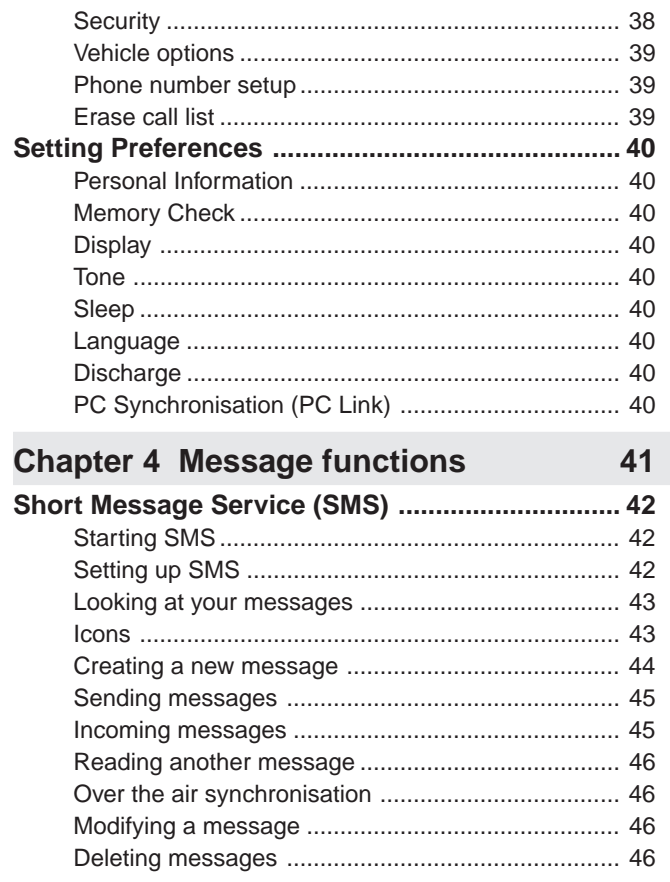

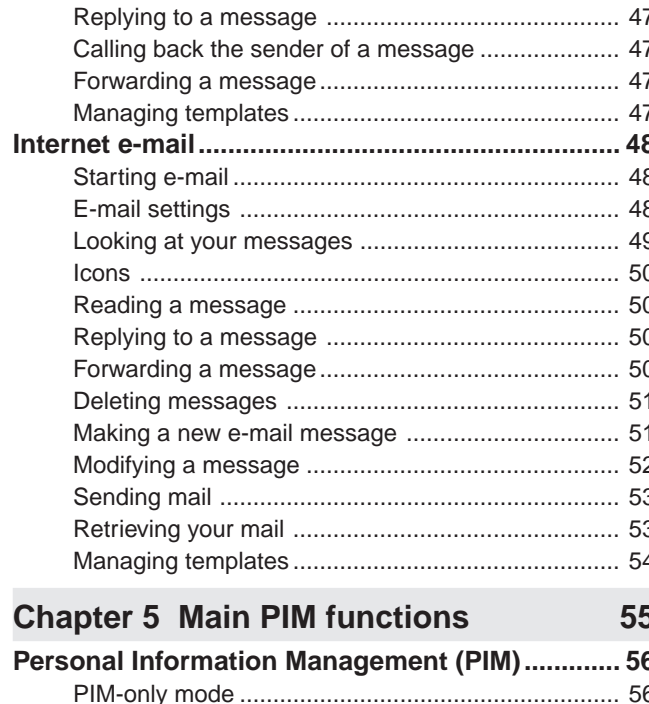

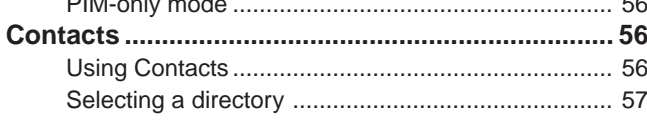

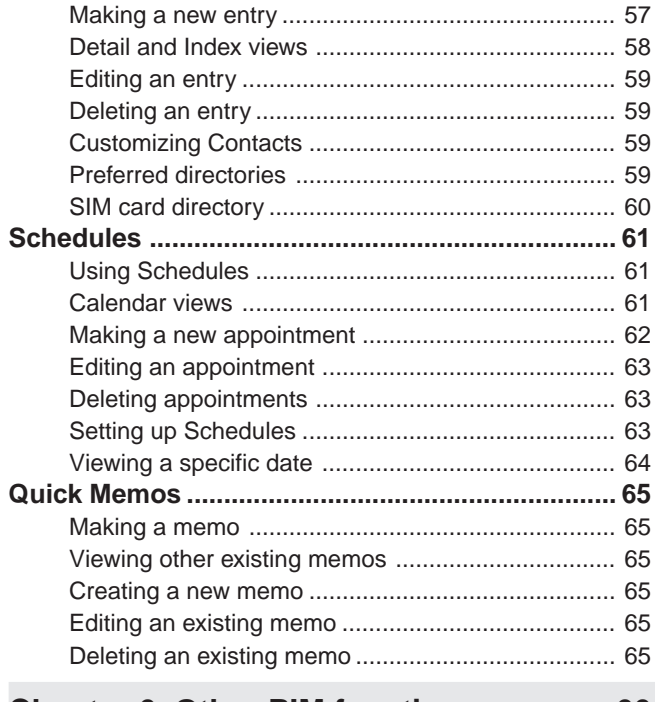

#### **Chapter 6 Other PIM functions** 66 PC Synchronization Pack (PC Link) ...................... 68 Starting PC Synchronization (PC Link) mode .......... 68

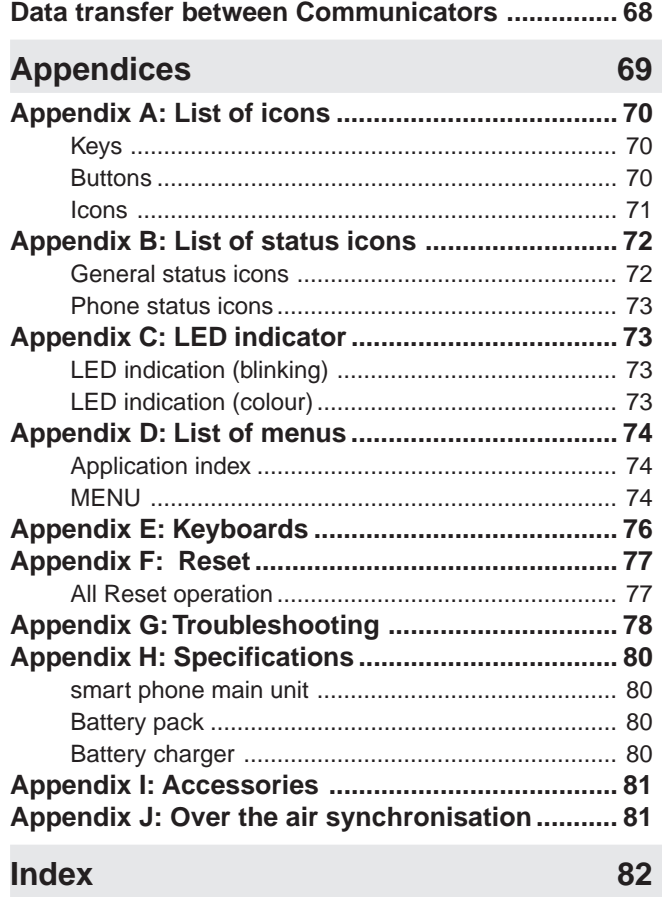

# **Chapter 1 Getting started**

Few people enjoy reading user manuals. You may be impatient to start using your new smart phone. However, this chapter contains important basic information on setting up your smart phone. Reading it now will save you a lot of time later.

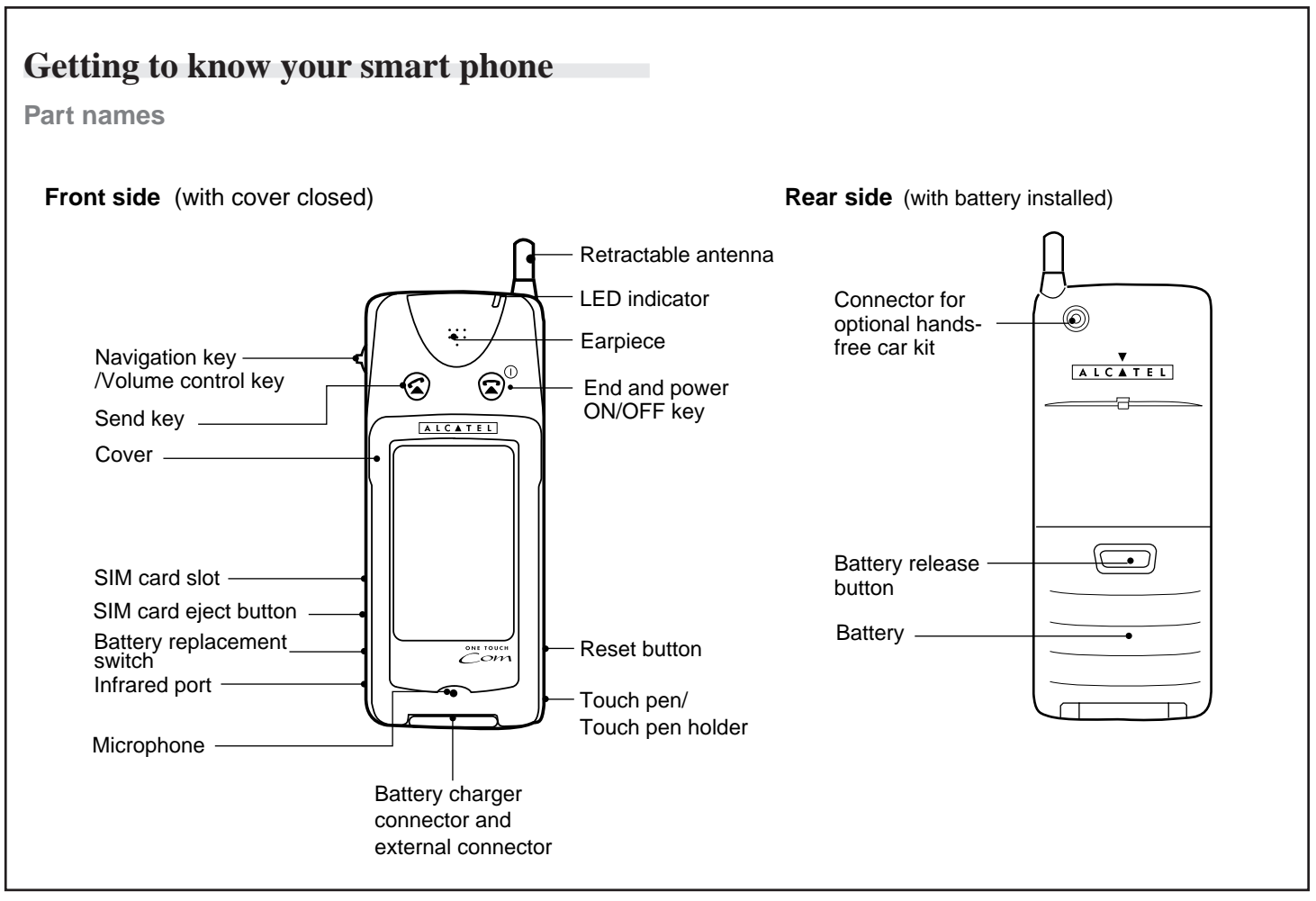

1 0

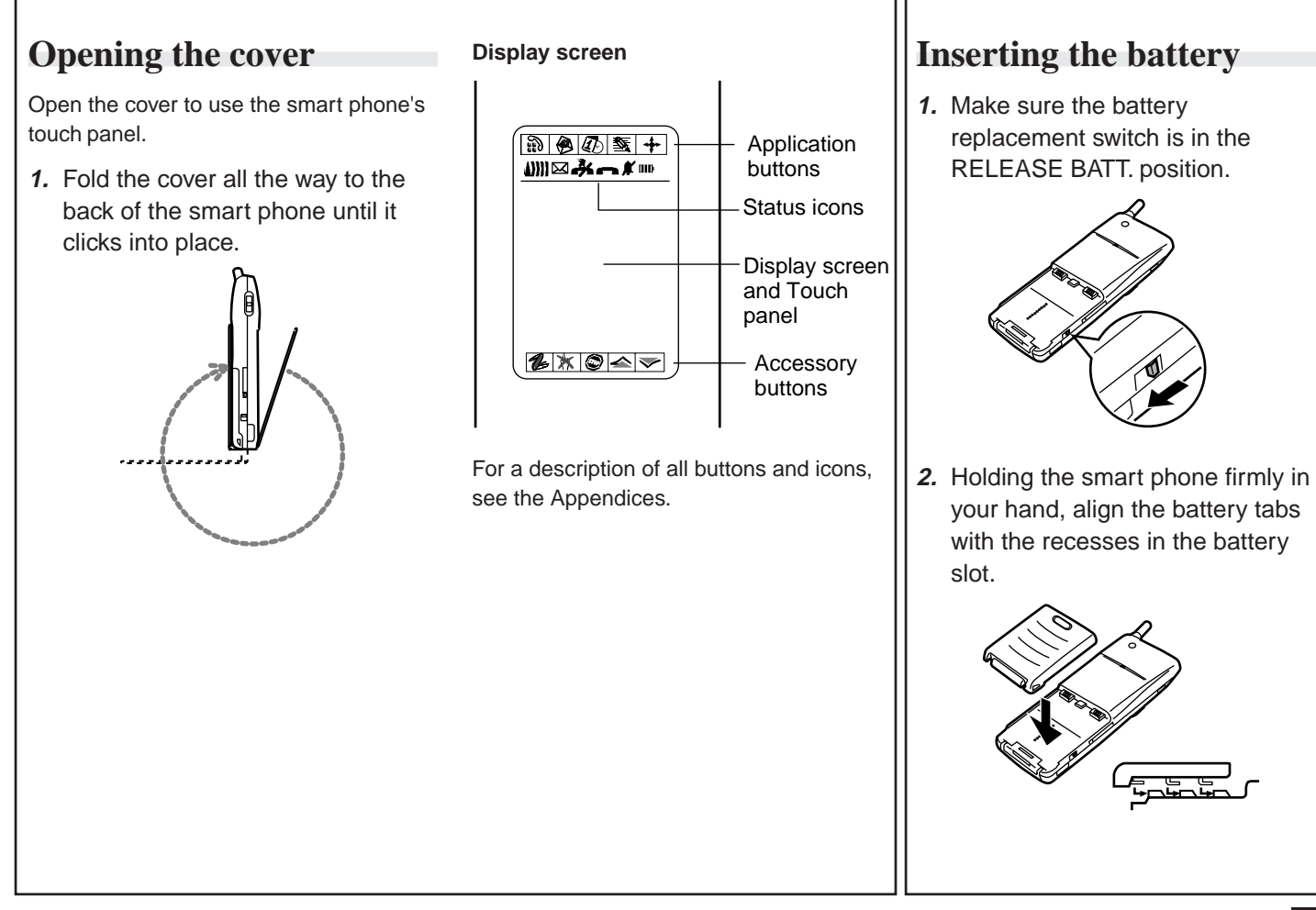

**3.** Slide the battery firmly into the smart phone until you feel a click.

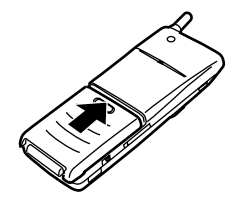

**4.** Move the battery replacement switch upward to the NORMAL position.

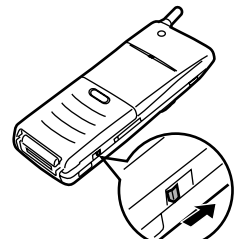

#### **Caution:**

Only use batteries approved by manufacturer.

#### **Note:**

The smart phone can only be used if the battery replacement switch is in the NORMAL position.

### **Removing the battery**

Move the battery replacement switch to the RELEASE BATT. position, push the battery release button and slide the battery down slightly and out.

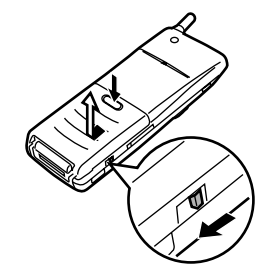

#### **Caution:**

Be sure your smart phone is switched off before removing the battery.

#### **Note:**

The World Clock may lose time if the battery is removed.

# **Charging the battery**

You must charge your battery before using your smart phone for the first time.

**1.** Make sure the battery replacement switch is in the NORMAL position. With the battery already installed in your smart phone, connect the battery charger to a power source and connect the battery charger to the external connector on the bottom of the smart phone with the charger's ▲ mark facing towards you.

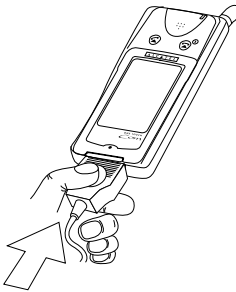

**Caution**: The socket shall be close to the phone and easily accessible.

### 1 2

**2.** The battery status icon appears, showing the charging status on the smart phone's display screen. The LED indicator becomes amber.

If you are using a new (or very flat) battery, the battery status icon may take a few minutes to appear. Do not switch on  $(\widehat{\mathbf{z}})$  your smart phone during this period.

 Make sure you charge the battery continuously for at least one hour.

**3.** When the LED indicator changes from amber to green, the battery is fully charged. Disconnect the battery charger and unplug it from the power outlet.

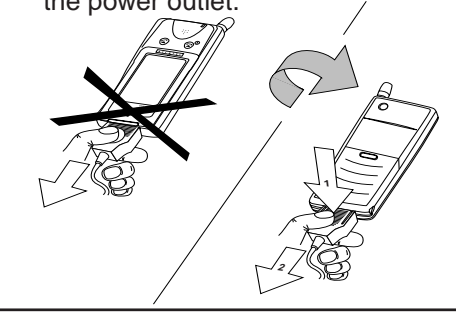

#### **Caution:**

Only use a battery charger approved by manufacturer. Using any other battery charger may damage your smart phone and battery.

#### **Note:**

- You can recharge your battery with the smart phone on or off.
- You can also use the optional accessories to recharge the battery.
- Average charging time is 1h20<sup>1</sup>.

### **Low battery**

The **IIII** icon indicates the charging status of the battery and charge remaining in the battery. When the battery is very low, no bar appears, and the smart phone's phone functions are disabled (ie, PIMonly mode). After recharging the battery, you must turn the smart phone off and on again in order to re-enable the phone functions.

### **Discharging the battery**

You should fully discharge your battery once a month to maintain optimum performance.

This function is only available when the smart phone is switched on (see page 16, **Switching your smart phone on**).

#### **To discharge the battery:**

- **1.** Connect the battery charger.
- 2. Touch  $\leftrightarrow$ .
- **3.** Touch  $\frac{2}{\sqrt{2}}$  and select **Discharge**.
- **4.** After the battery is fully discharged, it will begin recharging automatically.

#### **Note:**

• Discharging may take a few hours, although actual time will depend on the battery charge level and capacity.

# **Inserting the SIM card**

**1.** Make sure the smart phone is switched off before inserting the SIM card. Remove the touch pen.

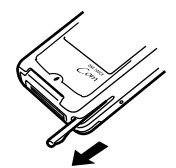

**2.** Use the touch pen to push the SIM card eject button on the side of the smart phone.

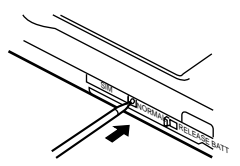

**3.** Place the SIM card in the holder. Make sure the SIM card's cutaway is in the correct corner and the card lies flush in the holder's recess.

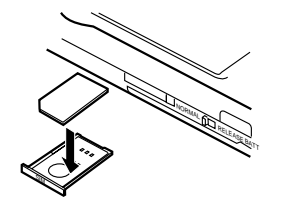

**4.** Insert the SIM card holder in the slot.

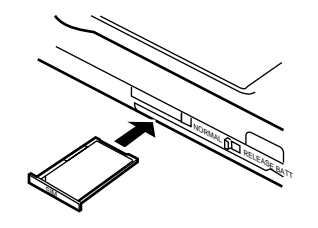

#### **Removing the SIM card**

- **1.** Make sure the smart phone is switched off before removing the SIM card. Use the touch pen to press the SIM card eject button.
- **2.** Use the touch pen to push the SIM card out from underneath the holder.

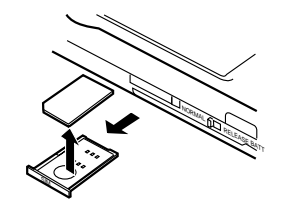

#### **Caution:**

- Be sure to use a Micro (chip-size) SIM card only.
- Do not push the SIM card eject button while the smart phone is turned on. If you do so, the smart phone will turn off immediately.

# **Graphical User Interface**

The GUI (Graphical User Interface) lets you use your smart phone with the same user-friendliness and flexibility as the latest software applications. Useful and convenient facilities include pop-up menus, application icons, function buttons, radio buttons and check boxes.

#### **The touch pen**

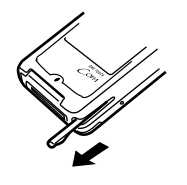

Use the touch pen to select buttons and icons on the touch panel. Never use a sharp metal or other instrument to avoid damaging the delicate surface of the touch panel.

Always replace the touch pen in the holder inside the smart phone when not in use.

#### **Using the touch pen**

There are various ways to use the touch pen to select information and operate your smart phone.

- **Application buttons**: Select an application by touching its icon.
- **Operation icons**: Within an application, select an icon by touching it once.
- **Pop-up menus**: Select an item from a pop-up menu by touching the menu to make the full menu appear (popup), and then touch the desired item twice.
- **Radio buttons**: Select a radio button by touching the desired item  $\circ$ . A black dot appears in the selected item  $($  $)$ . (Note that only one selection can be made at a time.)
- **Check boxes**  $\Box$  and  $\boxtimes$  or  $\Box$  and  $\Box$ : Touch the desired items to select them. A check mark inside a box appears to indicate a selected item.

## **Switching your smart phone on**

You will usually be asked to enter a PIN (personal identification number, given to you when you subscribe) code for your SIM card after switching your smart phone on.

**1.** Press  $\left( \widehat{\mathbf{z}} \right)$  and hold down for a few seconds.

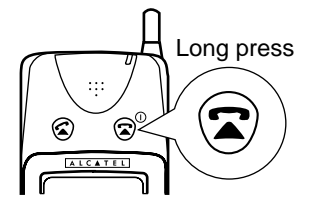

**2.** Open the cover and remove the touch pen.

#### **Entering the PIN code**

**1.** Enter your PIN code.

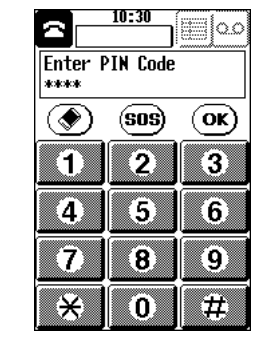

2. Touch  $(\overline{ok})$ .

#### **Product code**

The product code is an important security feature provided to discourage theft. It protects your information and even prevents the phone being used. If this security feature is enabled, you need to enter the product code after entering the PIN code. The default product code is "0000".

## **Switching your smart phone off**

Always switch your smart phone off when not in use to conserve battery power when the smart phone is operated by the battery.

**1.** Press  $\textcircled{2}$  and hold down for a few seconds.

#### **Note:**

When the smart phone is switched off, you cannot receive any incoming calls.

# **Adjusting the LCD screen**

You may sometimes need to adjust the LCD contrast to suit certain lighting conditions. Also, each person holds a pen differently. You can adjust the touch panel to suit your own style of writing, drawing and selecting buttons using the touch pen.

#### **Note:**

LCD contrast changes depending on temperature. Adjust the LCD contrast for maximum clarity.

### **To adjust the LCD contrast**

- **1.** Using the touch pen, touch  $\leftrightarrow$ .
- **2.** Touch  $\mathbb{Z}$ .
- **3.** Touch **Display** twice.

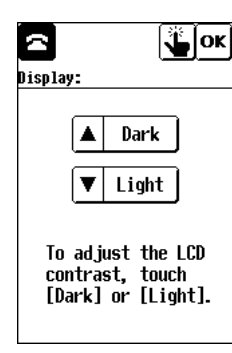

**4.** Touch  $\boxed{\triangle}$  Dark or  $\boxed{\triangledown}$  Light to adjust the contrast for maximum clarity.

**To adjust the touch panel**

**1.** After adjusting the LCD contrast, touch  $\mathbf{L}$ .

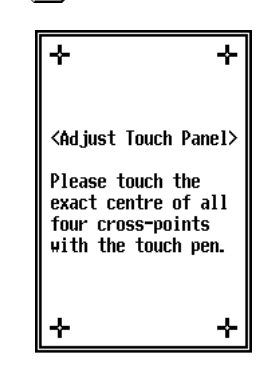

- **2.** To adjust the touch panel, touch the exact centre of each of the four cross-points using the touch pen.
- **3.** When each cross-point has been set, "Adjusted!" is displayed.

## **Setting your personal information**

You need to enter your personal information when using the smart phone for the first time. The phone functions will not operate correctly unless you do so. To enter your personal information, use Contacts.

- **1.** Touch  $\leftrightarrow$  and touch  $\mathbf{a}_{\odot}$ .
- **2.** Touch  $\lceil \frac{1}{6} \rceil$  to create a new entry.

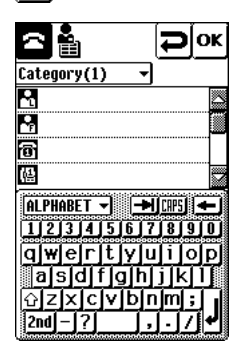

- **3.** Touch each field in turn and enter the corresponding information.
- 4. Touch ox when finished.
- **5.** Touch **f**, and select **TOOLS**.
- **6.** Select **Copy to Pers Info**.
- **7.** Select your country code from the list, then touch  $\alpha$ .

# **Setting the World Clock**

You need to set the correct time and date and your home city in order for your smart phone's various time-based functions to work correctly.

### **Setting your home and world cities**

You must select which cities to use as your home and world cities.

**1.** Touch  $\leftrightarrow$  and select  $\heartsuit$ . The World Clock display appears.

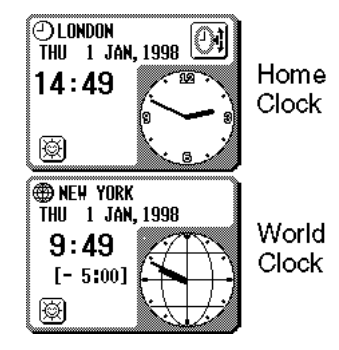

**2.** From the World Clock display, touch  $\sigma$  to set the home city, or **extend** to set the world city.

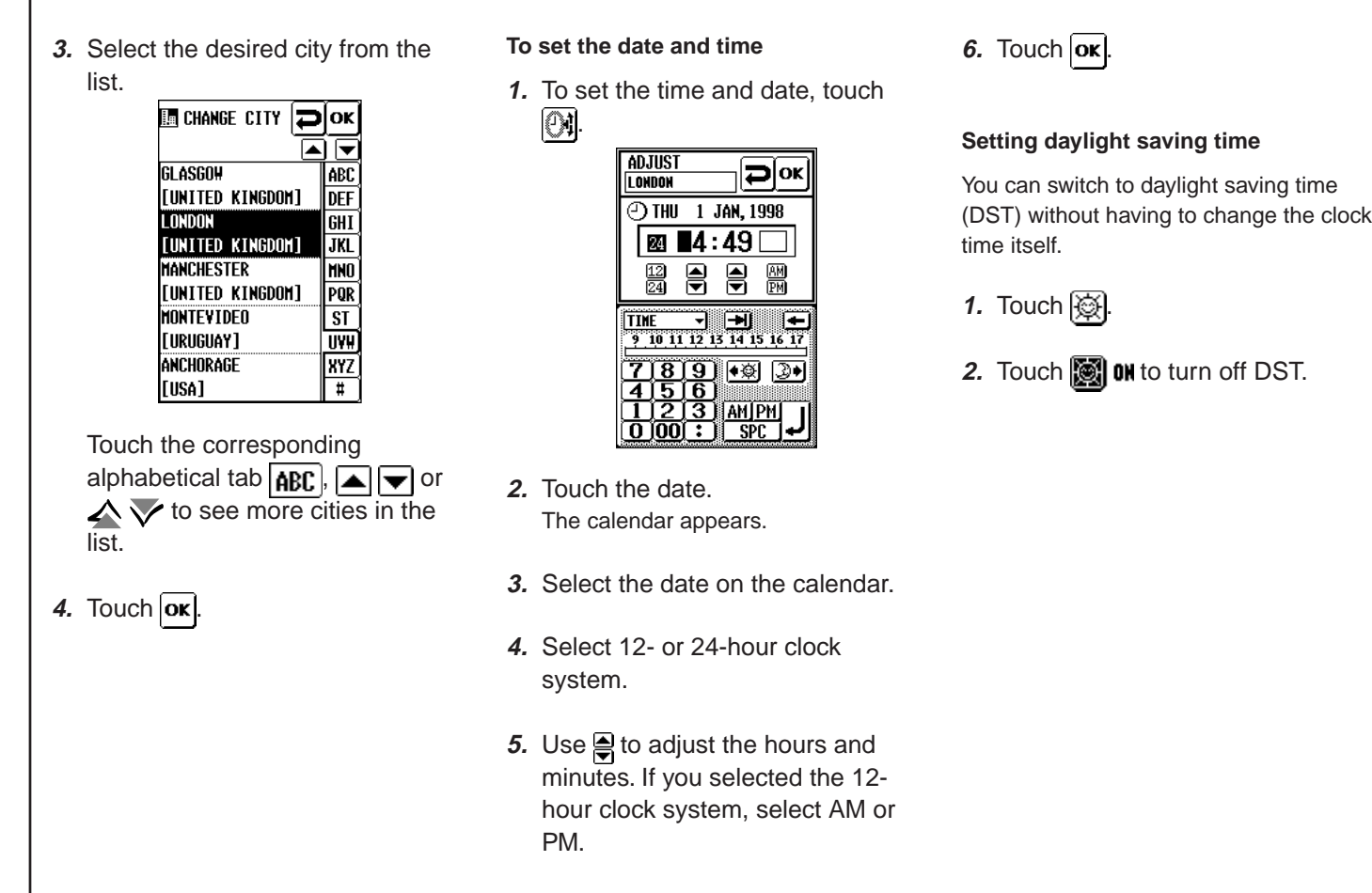

Г

# **Chapter 2 Basic settings and operations**

This chapter describes the basic settings and operations for your smart phone's telephone and message (Internet e-mail and Short Message Service) functions.

# **Before making a call**

## **Making your first entry**

You need to create one or more entries in your Contacts list before you can make a phone call from a directory or Preferred list (ie, without dialling the number manually).

## **1.** Touch  $\leftrightarrow$  and touch  $\mathbf{a}_{\odot}$ .

**2.** Touch  $\lceil \frac{1}{6} \rceil$  to create a new entry.

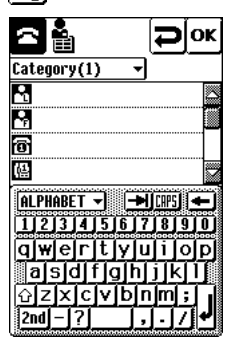

- **3.** Touch each field in turn and enter the required information.
- 4. Touch  $\alpha$  to store the new Contacts entry.

#### **Note:**

The easiest way to make a call is using the Phone Preferred list. For details, see Contacts.

### **Retractable antenna**

Ensure the retractable antenna is fully extended in order to obtain the best signal quality.

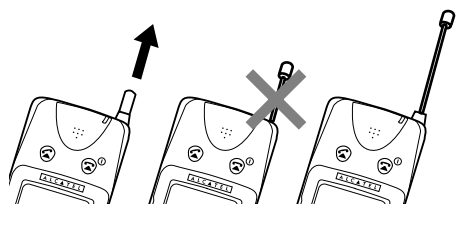

#### **Note:**

The antenna must be either fully extended or fully retracted. It will not function in a half-way position.

## **Checking the calling conditions**

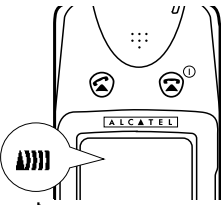

If only  $\blacktriangle$  or one segment is displayed, the radio signal strength may be too weak to make or receive a call successfully.

• Status Icons

# **A)}]] ⊠⊿<del>∄</del>≤⊿—∍ #´ ♪**we

Other status icons indicate the various conditions affecting the telephone interface. For full details, see Appendix.

#### **Note:**

While searching for a network, "<<<->>>" appears at the top of the display. When the normal network service is available, the network name appears instead of "<<<->>>". When only limited network service is available, "<<<->>>" appears or nothing appears.

# **Making a call**

There are three convenient ways to make a call:

- Navigation key
- Touch pen-Name dialling
- Touch pen-Manual dialling

## **Navigation key**

This is the easiest method, since you can call with the cover closed using just one hand.

**1.** Push the Navigation key.

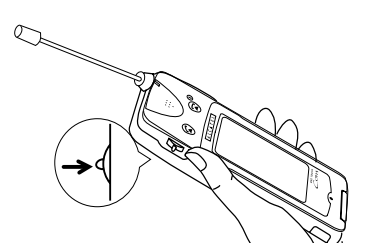

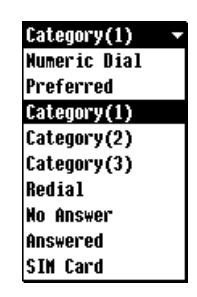

**2.** Select a desired phone book or call list from the menu by moving the key up or down, then push the Navigation key.

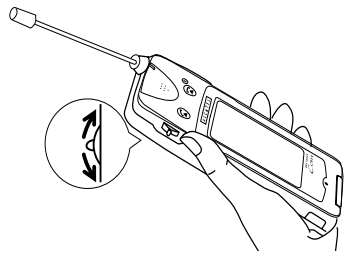

**3.** Select the person or number you wish to call by moving the key up or down.

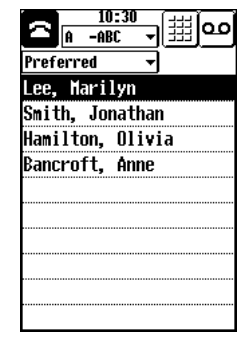

4. Press  $\mathbf{\widehat{z}}$ .

**Touch pen—Name dialling**

You can call anyone in your Phone Book.

- **1.** Touch  $\mathbb{R}$ .
- **2.** Touch the pop-up menu and select a desired phone book or call list.
- **3.** Select the person or number you wish to call.

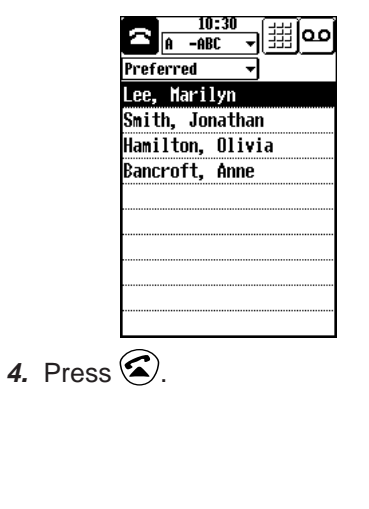

## **Touch pen—Manual dialling**

You can use the Numeric Dial screen to dial any number not in the Phone Book.

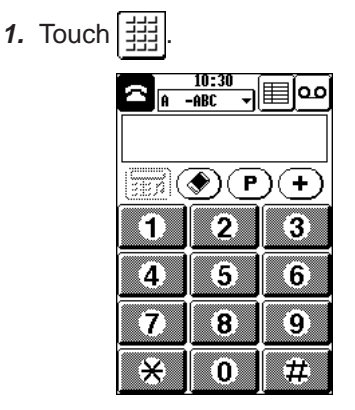

**2.** Use the numeric keys to enter the phone number to call.

# **3.** Press  $\mathbf{\widehat{z}}$ .

### **Making an emergency call**

**1.** Enter 112.

2. Press  $\mathbf{\hat{\Omega}}$ . You can also make an emergency call by touching  $(sos)$  if it is displayed.

#### **Note:**

Emergency calls may not be possible on all cellular phone networks when certain network services and/or certain phone features are in use. Check with your local cellular service provider.

## **During a call**

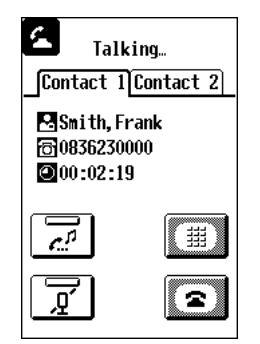

• Making a memo To make a memo during a call, touch  $\mathbf{\overline{\mathbb{S}}}.$ 

#### **Note:**

You can also use other applications such as Schedules or Contacts during a call.

## **Ending a call**

To end a call, push  $\circledR$  or touch  $\circledR$ 

#### **Note:**  $\bf{z}$

[a]

- Ends all calls

- Ends the current call or the call on hold

# **Receiving a call**

The notification window appears when an incoming call is detected.

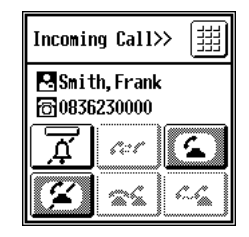

• To accept the incoming call, press

## $\mathbf{\Omega}$  or touch  $\mathbf{\Omega}$

• To refuse the incoming call, press  $\mathbf{\Omega}$  or touch  $\mathbf{Z}$ .

# **Sleep screen mode**

To conserve battery power, the smart phone automatically switches to different screen modes after a preset time. If your smart phone is not used for a set (see **Setting Preferences**) time period, it goes into sleep screen mode automatically. It returns automatically to operation mode when an incoming call is detected, or when you touch the display screen or press a key.

- Muting To temporarily prevent the other correspondent hearing any sound from your side, touch  $\overline{\mathbf{n}^2}$
- Holding To put the other correspondent on hold, touch  $\vert$
- Adjusting the earpiece volume To adjust the earpiece volume during a call, move the Navigation key up or down.

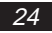

## **Short Message Service (SMS)**

#### **To start SMS**

**1.** Touch  $\mathcal{R}$ .

## **To send a specific message**

Before you can use SMS to send a message, you have to set up your smart phone (see in chapter 4, **Short Message Service (SMS)**).

**1.** Select the desired message to send in the Out box.

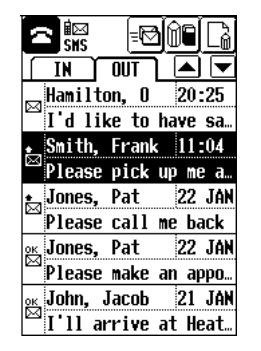

**2.** Touch  $\equiv$ 

#### **To receive a message**

The smart phone informs you immediately when an incoming message arrives, whatever application you are using (eg, Schedules, e-mail, SMS, etc.)—even during a phone call.

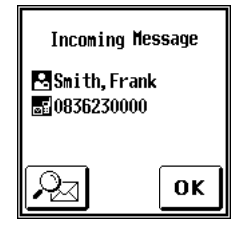

To read immediately:

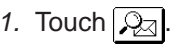

#### **Note:**

If you touch  $\Omega$ <sub>7</sub> to read an incoming message while modifying Schedules or Contacts data, the changes you have made will not be saved.

**2.** The received message is displayed.

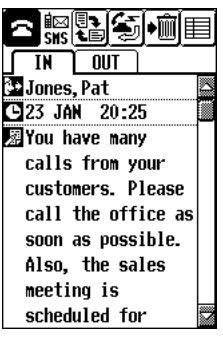

**3.** To rotate the screen for easier viewing, touch  $\mathbb{R}$ .

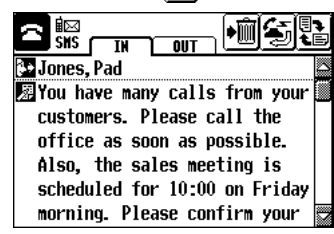

To read later:

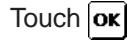

## **Internet e-mail**

This function requires you to have an email account provided by your Internet service provider.

For more details on Internet e-mail see page 48.

#### **To start e-mail**

**1.** Touch  $\leftrightarrow$  and select  $\gg$ .

#### **To send your mail**

Any outgoing messages you create are stored in the Out box until you send them.

#### **1.** Display the Out box in index view.

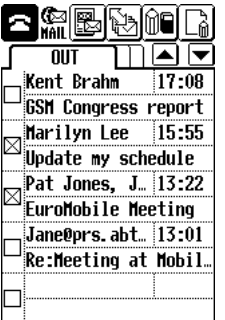

- **2.** Touch the check box for each message you wish to send.
- **3.** Touch  $\mathbb{B}$ .
- 4. Select **Send Mail** then touch  $\overline{ox}$ .

#### **To retrieve your mail**

- **1.** Touch  $\mathbb{R}$ .
- **2.** Select **Receive Mail** then touch  $\lceil \mathsf{ok} \rceil$

The Preview index appears, indicating which messages are waiting to be retrieved.

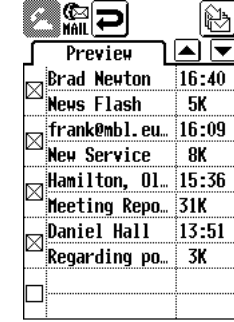

- **3.** All messages are checked by default. Touch and clear the check box for each message you do not wish to retrieve
- **4.** Touch **A.**

#### **Note:**

You can rotate the screen by touching for easier viewing when reading a message, just as for SMS messages.

# **Chapter 3 Phone functions**

The phone functions described in this manual may not all be available depending on your cellular phone network or service agreement. The available functions may also be affected by your phone settings.

## **Basic screens**

There are two basic screens used for making phone calls: the Phone Book and the Numeric Dial screen.

To display the Phone Book, push the Navigation key (from the Numeric Dial

screen) or touch  $\mathfrak{D}$  or  $\mathfrak{m}$ .

The most recently used screen appears

| Current<br>phone<br>status<br>Name of<br>the current<br>Phone<br>Book | 'n<br>-ARC<br>Preferred<br>Lee, Marilyn<br>Smith, Jonathan<br>Hamilton, Olivia<br>Bancroft, Anne | Display<br>Numeric<br>Dial screen |
|-----------------------------------------------------------------------|--------------------------------------------------------------------------------------------------|-----------------------------------|
|                                                                       |                                                                                                  |                                   |

**Phone Book Screen**

To display the Numeric Dial screen, touch [罬]

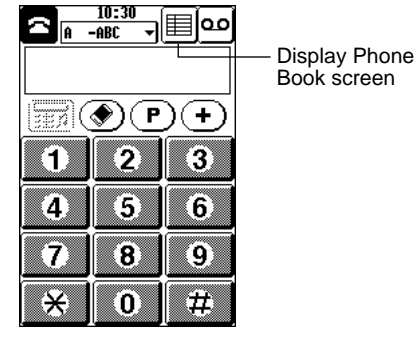

 **Numeric Dial Screen**

#### **Phone status icons**

While making a call, the status icons shown at the top of the display indicate the calling status and other conditions. See Appendix for full details.

During a call, the following screen appears:

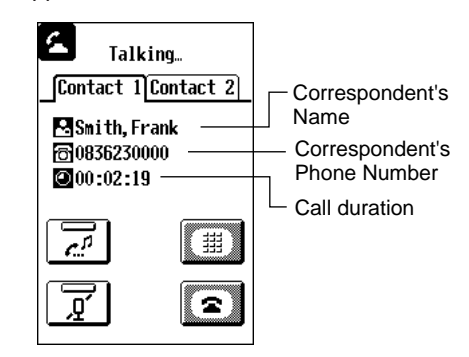

When an incoming call is detected, the ring melody sounds, the LED blinks and the following screen appears.

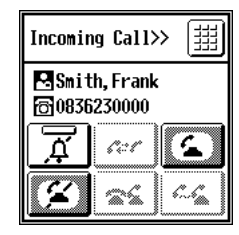

# **Name-dialling**

## **About name-dialling**

Your smart phone lets you name-dial using names and telephone numbers stored in the Phone Book (comprising five directories and three calling lists). This lets you make most of your calls with just one hand—just select the desired name from the list using the Navigation key.

## **Phone Book**

The Phone Book is one of your smart phone's most convenient functions. It lets you make most of your calls without having to dial to phone number.

The Phone Book comprises the following five directories and three call lists which contain the names and telephone numbers of the people you can call.

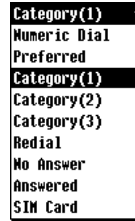

#### **Directories**

- Preferred
- Category (1)
- Category (2)
- Category (3)
- SIM card (in the SIM card)

#### **Note:**

- You can specify your own names for the Category 1, 2 and 3 directories. (See Contacts.)
- Preferred can contain up to 10 of your most frequently used numbers for maximum convenience.
- An extra directory may appear if supported by your network service provider.

Also, phone numbers you try to call or receive a call from are added to the following lists, depending on the call result:

#### Call lists

(Each list can contain up to 10 entries)

• Redial call list (call someone you called earlier)

- No Answer call list (call back someone who tried to call you earlier, but whose call you did not answer)
- Answered call list (call back someone who called and spoke with you earlier)

The Phone Book is only used for dialling. Use Contacts to add and change the directories' entries.

## **Name-dialling with one hand**

To call a number using the directories or call lists, you don't even have to open the cover.

- **1.** Push the Navigation key once only to display the most recently used directory or call list.
- **2.** Push the Navigation key again if you wish to use a different list. The pop-up menu appears with the selection of directories and call lists.
- **3.** Select the directory or calling list you wish to call by moving the Navigation key up or down.
- **4.** Push the Navigation key again when your choice is selected. The selected directory or list appears.
- **5.** Select the person or phone number in the list by moving the Navigation key up or down.
- **6.** Press  $\odot$ .
- **7.** If a choice of phone numbers is available, the list of numbers appears. Select the desired phone number from the list by moving the Navigation key up or down and press  $\mathbf{\widehat{Z}}$ .

**Name-dialling using the Phone Book (and touch pen)**

To name-dial using the Phone Book, open the cover and use the touch pen.

- **1.** Touch  $\mathbb{R}$ . The most recently used directory or call list appears.
- **2.** Select the directory or call list containing the number you wish to call.
- **3.** Touch the person or phone number you wish to call in the list, or touch **ABC.**  $\blacksquare$ ,  $\blacksquare$ ,  $\blacktriangleright$  are  $\vee$  to see more entries.

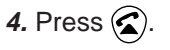

**5.** If a choice of telephone numbers is available, the list of numbers appears. Select the desired phone number from the list and press  $\mathcal{D}$ .

#### **Note:**

- If you touch a person twice, the entry is displayed in the detail view of Contacts.
- You can also make a call from Contacts.
- For ease of access to the country code automatic conversion  $\|\oplus\|$ , make sure your personal information is set up. Your country of origin is required by the handset to automatically set code of your home country contacts when you are calling from abroad.

# **Manual dialling**

For manual dialling, you need to use the touch pen with the cover open. Enter the phone number by touching the numeric keys on the display.

**Making a call via manual dialling**

**1.** Touch  $\mathbb{E}$  and then touch  $\boxed{\mathbb{H}}$ .

- **2.** Enter the number you wish to dial. Touch  $\circledast$ , if you make a mistake and want to delete the character to the left of the cursor.
- **3.** Press  $\mathbf{\Omega}$ .

**Making international calls**

- **1.** Touch  $\left(\frac{1}{\epsilon}\right)$  to insert the international dialling prefix "+".
- **2.** Touch  $(\bigoplus)$  to display the country code list.

If you already know the country code, you can enter it directly.

- **3.** Select the desired country from the list.
- 4. Touch  $\overline{ox}$ .
- **5.** Enter the area code and phone number, then press  $\mathbf{\Omega}$ .

#### **Emergency calls**

**1.** Enter 112.

2. Press  $\mathbb{Z}$ ).

You can make an emergency call by touching  $(sos)$  if it appears on the display.

#### **Note:**

Emergency calls may not be possible on all cellular phone networks when certain network services and/or phone features are in use. Check with your local network service provider.

# **Redialling**

Every phone number you dial or receive a call is automatically added to one of the call lists, regardless of the result. Each list can contain up to 10 numbers. Redialling any number in the lists is easy. The operations described below use the Navigation key. However, you can also perform the same operations using the touch pen.

#### **Note:**

Numbers may not be stored when the smart phone's memory is full.

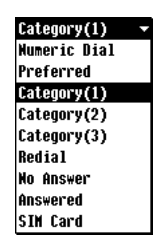

**Redialling a number you dialled**

- **1.** Push the Navigation key. The list of directories and call lists appears.
- **2.** Select **Redial**, then push the Navigation key again.

**3.** Select the person or phone number, then press  $\mathcal{D}$ .

#### **Note:**

The last number dialled always appears if you press  $\bigotimes$  from the Numeric Dial screen. (This function is not available while talking or holding, etc.)

**Calling a person who called you earlier**

#### **To call a person whose call you answered earlier**

- **1.** Push the Navigation key. The list of directories and call lists appear.
- **2.** Select **Answered** then push the Navigation key again.
- **3.** Select the person or phone number, then press  $\mathcal{D}$ .

#### **To call a person whose call you did not answer earlier**

- **1.** Push the Navigation key. The list of directories and call lists appear.
- **2.** Select **No Answer** then push the Navigation key again.
- **3.** Select the person or phone number, then press  $\mathcal{D}$ .

#### **Note:**

- You can also use the touch pen with the cover open.
- You can delete the contents of the call list. For details, see Phone settings on a later page.

## **Call log**

Touch the entry in the call list. The phone number, date and other call details are briefly displayed.

# **Receiving a call**

When you receive an incoming call, the ring tone sounds, the LED flashes, and an incoming call window appears. If the Caller ID service is available, the incoming caller's phone number is displayed. If a Contacts entry exists for the caller (based on the same phone number), then the caller's name is displayed together with the number.

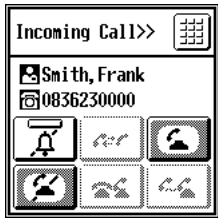

## **When not on another call**

### **To accept a call:**

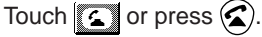

### **To refuse a call:**

Touch  $\mathbf{Z}$  or press  $\mathbf{\Omega}$ .

**Muting the ring tone for incoming calls**

Touch  $\sqrt{\pi}$ .

## **Functions available during a call**

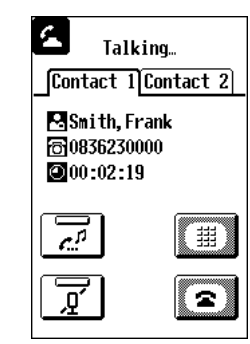

- **Ending a call**
- Touch  $\sqrt{\bullet}$  or press  $\binom{\bullet}{\bullet}$ .

## **Note:**

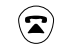

- Ends all calls
- $\sqrt{2}$ - Ends the current call or the call on hold

## **Adjusting the earpiece volume**

Move the Navigation key up or down or touch  $\triangle$  or  $\sqrt{\triangle}$ .

This function is available while talking or displaying Numeric Dial screen.

## **Muting the microphone**

## Touch  $\sqrt{r}$

#### **Note:**

- Do not forget to cancel Mute mode by touching  $\sqrt{\overline{g}}$  again.
- When a function is active, the bar at the top of the icon becomes black.
- A function cannot be activated while a call is on hold.

## **Putting a call on hold**

Use this function if you want to view some information stored in your smart phone or to make another call.

- **1.** Touch  $\boxed{a}$  or press  $\odot$ . The current call is put on hold. You can now check information or make another call.
- **2.** To return to the held call, touch  $\sqrt{a}$  or press  $\odot$

### **Switching between two calls**

If you accept two calls at one time, you can switch between the current call and the held call.

Touch the tabs for **Contact 1** or **Contact 2**, or touch  $\boxed{\overline{c}^p}$  or press  $\boxed{\widehat{c}}$ .

### **Sending DTMF tones**

DTMF tones are usually required to access special services such as voice mail systems and answering machines.

- **1.** Touch  $\boxed{\phantom{a}}$  to display the Numeric Dial screen.
- **2.** Touch the desired number keys.

#### **Making a memo**

Touch  $\mathbb{S}$ . For details, see "Quick Memos."

**Note:** Touch  $\mathcal{F}$  to go back to the call screen. **Making another call while an existing call is in progress**

- **1.** Touch  $\boxed{\overline{z^n}}$  to put the current call on hold.
- **2.** Make the call as you would normally.

#### **Receiving a call**

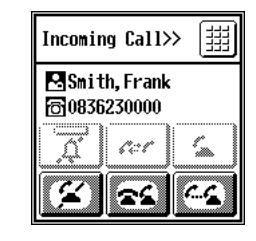

You can receive an incoming call even if you are already on another call. You will hear the call waiting tone, and the incoming call window will appear. You can answer the new call either by ending the current call or by putting it on hold, or you can refuse the incoming call.

#### **When you already have a current call**

To accept a call (by finishing the current call:

 $T$ ouch  $\sqrt{2\pi}$ 

To accept a call (by putting the current call on hold):

Touch  $\epsilon$  or if the current call is already on hold press  $\bigcirc$ .

To refuse a call:

Touch  $\mathbb{Z}$ 

#### 34

#### **When you already have a current call and a call on hold**

To accept a call: (by finishing the current call) Touch **RE** 

To switch between current and held calls:

Touch  $\sqrt{c}$ .

To refuse a call:

Touch  $\mathbb{Z}$ 

## **Using voice mail**

Voice mail is supported by many telephone networks. It serves as a virtual answering machine, and helps to make sure you don't miss any important calls. You can use your smart phone to access your voice mail messages easily.

## **Accessing a voice mail system**

To access a voice mail system, you first need to set up the Voice Message Centre number. See "Phone number setup" in a later section.

1. Touch **00**.

**2.** Dial automatically.

**3.** Touch  $\mathbb{R}$  .

**4.** Follow the voice mail guidance messages.

#### **Note:**

To find out your voice mail system access number, ask your operator or customer services.

# **Key Lock**

As a safety precaution to prevent accidental use, you can lock your smart phone's keys (Send, End and Navigation key) while carrying it.

**Locking the keys**

1. Touch  $\mathbb{X}$ .

**2.** Close the cover. Only the power off function is operable.

#### **Note:**

When the cover is open, the icons. buttons and touch panel may be used.

**Unlocking the keys**

1. Touch  $\mathbb{X}$ .

If an incoming call is received, Key Lock is cancelled automatically.

#### **Note:**

When the smart phone is turned off, Key Lock is cancelled automatically.

# **Phone settings**

You can set up a variety of network services which may be available on your network.

Touch  $\leftrightarrow$  and select  $\frac{1}{20}$ .

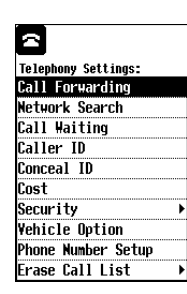

#### **Note:**

- Check with your network service provider to find out which services are supported.
- You can also use the "\*" and "#" keys on the numeric dial screen for commands to control these supplemental network services.

## **Call Forwarding**

This service lets you redirect incoming calls to another number (eg, a voice mail system to take messages while you are unavailable).

You may use the following five options and you may set the different forwarding number each by each. When one or more options are active, the status icon  $\lambda$  is displayed.

## **Call forward options**

- All Incoming Calls: All incoming calls are forwarded.
- If Line is Busy: Incoming calls when you are in a call are forwarded.
- If No Answer: Incoming calls are forwarded when you do not answer them.
- If Unreachable: Incoming calls are forwarded when the smart phone is turned off or outside the network service area.
- All Incoming Fax: All incoming fax are forwarded.

**To check the status of call forwarding service**

**1.** Touch  $|\mathbf{i}|$ 

Status icon of each option is displayed.

Service is available.

: Service is not available.

Bank: Outside of service area, no service, communication failure.

#### **Note:**

It is recommanded to check call forward status when you have change your settings on your SIM card using another phone, or in case of doubt.

## **To activate an option of call forwarding service**

- **1.** Select a desired call forwarding option.
- **2.** Select "Activate" then touch  $\alpha$ .
- **3.** Numerical dial screen is displayed.
- 4. Touch  $\Box$  to display the phone book, then select a desired person, phone or fax number, and touch  $|\mathsf{ok}|$

#### **Note:**

You can also enter the phone or fax number directly on the numerical dial screen.

**To cancel an option of call forwarding service**

- **1.** Select a desired call forwarding option.
- **2.** Select "Cancel" then touch  $\alpha$ .

**To cancel all call forwardings**

**1.** Select "Cancel All" then touch.

**To disconnect the communication with your network**

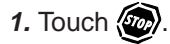
### **Network Search**

There are two types of network search: Automatic and Manual.

#### **Automatic**

After you turn it on, your smart phone will always try to connect first to the most recently available network, then to the subscribed network, and lastly to the Preferred network. If none of these are found, it will then search for any other available GSM networks.

Touch sal to set the Preferred Network list or to delete the Forbidden Network list.

#### **Manual**

After you turn it on, your smart phone will always try to connect to the most recently available network. If not found, it will display the list of available networks known to your smart phone.

You can specify which network it should try to connect to using Known Network list or by entering the country and network code directly.

## **Call Waiting**

This service notifies you of another incoming call while you are already on a call.

## **Caller ID**

This service allows you to see the phone number of anyone calling you before you answer.

## **Conceal ID**

This lets you control whether to reveal your phone number when calling another party.

- Select "Conceal ID" if you do not want to reveal your phone number.
- Select "Notify ID" if you want to reveal your phone number.
- Select "As your subscription" to return to the default settings used when you subscribed to your network.

#### **Cost**

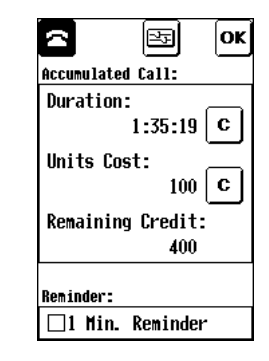

This option lets you check the duration, cost and remaining credit for your calls. To use this service, you must first subscribe to the "AoC service".

When remaining credit reaches 0, you will be unable to make any more calls (except emergency calls) and may even be cut off in mid-call. This is useful if you want to make sure you do not exceed a certain cost limit. To disable the credit restriction, enter 0 as the credit limit.

**1.** Touch **C** to clear.

**2.** Enter PIN or PIN2 code.

- **3.** Touch sal to set up the initial credit counter.
- **4.** Enter PIN or PIN2.

#### **Note:**

This option is not available if your SIM card does not support cost information.

#### **Note:**

When "1 min. reminder" is checked you will hear a short beep once every minute during calls.

## **Security**

There are various options allowing you to control access to your smart phone.

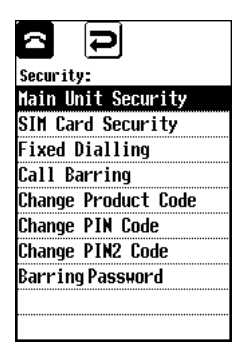

#### **Main unit security**

Select whether to prompt for the product code at startup. If enabled, this prevents the phone and PIM functions being used (except for emergency calls) unless the correct product code is entered.

The default product code is "0000". To change the product code, select "Change Product Code."

#### **SIM card security**

Select whether to prompt for PIN code at startup.

#### **Fixed dialling**

You need to enter the PIN2 code in order to activate this function. Select whether fixed dialling is active. This enables calls to be restricted to certain numbers or prefixes as entered in a directory called a Fixed directory. This directory (if available) is stored in your SIM card. You can add any dialling prefixes required when you make a call (to limit calls to a specific geographical area, or within a company, etc.)(to edit the fixed directory see in chapter 5, **SIM card directory**). Emergency calls are always enabled.

#### **Call barring**

This option lets you place restrictions on incoming and outgoing voice calls.

#### **Change product code**

The Product Code helps keep your smart phone's information secure. It prevents anyone else using your smart phone without first entering the correct password at startup. To use this function, select Main Unit Security and check the check box. The default product code is "0000".

#### **Note:**

If the product code is identical to the PIN code, you will only need to enter the PIN code at startup.

#### **Change PIN code**

This lets you change the PIN code used to access specific SIM card.

#### **Change PIN2 code**

This lets you change the PIN2 code used to restrict access to protected functions, the Fixed Dialling number and changing the cost limit.

#### **Barring password**

This lets you set a password to prevent anyone else changing the current call barring settings.

## **Vehicle options**

Select Any Key Answer or Auto Answer. These options are only available when the smart phone is used with the handsfree car kit.

## **Phone number setup**

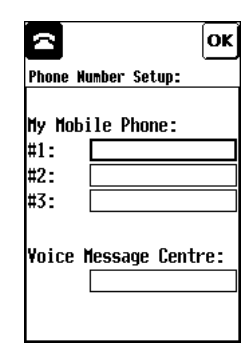

This displays up to three numbers stored in your SIM card. In order to use **an** to access your voice mail, you first need to enter your voice message centre number.

## **Erase call list**

Use this function to delete all the contents of the Redial, Answered or No Answer call lists. This lets you maintain confidentiality and privacy by preventing other users from knowing who you have called.

## **Setting Preferences**

You can set various preferences to tailor your smart phone to your personal needs. These include the smart phone's operating language, various tones, display options and other settings.

1. Touch  $\leftrightarrow$ .

**2.** Touch  $\mathbb{Z}$ 

## **Personal Information**

Displays your personal information. To set up or modify the information, use **Copy to Pers Info** in Contacts.

## **Memory Check**

Displays the memory status. Touch  $\log$  to reorganize your memory in order to make more space available.

#### **Note:**

- While reorganizing the memory, the phone functions are not available.
- Memory status is approximate.

## **Display**

Adjust the LCD contrast, and adjust the touch panel.

#### **Tone**

Set the ring tone volume (three levels) and melody (choice of seven), the key touch tone and Short Message Alarm.

#### **Note:**

You cannot change the volume of melodies 4 and 5.

**Standby/Sleep** Set the Standby/Sleep timer.

## **Language**

Specify the operating language.

## **Discharge**

This lets you discharge the battery periodically to maintain performance. You should discharge the battery approximately once per month.

## **PC Link (PC Synchronisation)**

Select "Deactivate" when you do not want to use PC Synchronisation (PC Link).

# **Chapter 4 Message functions**

The smart phone has multi modal messaging functions which are sending/receiving via the Short Message Service and Internet email.

To utilize the Short Message Service, you need to subscribe to the Short Message Service in your GSM network. To utilize the Internet e-mail, you need to subscribe to a GSM data communication service and an Internet service provider.

#### **Note:**

- Some Short Message functions may not always be available depending on your GSM network.
- Internet e-mail connection may not be possible with some service provider, depending on their service capabilities.

## **Short Message Service (SMS)**

#### **About the SMS**

The Short Message Service (SMS) lets you send and receive short text messages (of up to 1600 characters). You can send SMS messages to other users with GSM telephones.

#### **Using SMS with your smart phone**

Messages longer than 160 characters are split into multiple messages, then automatically recomposed when they are received.

One of the most useful features is the ability to attach Schedules data to SMS messages. For example, this lets you send a colleague a schedule for an appointment, which they can add to their own schedule on receipt.

You can also use templates to make and send SMS messages. A template can even specify the address of the recipient, convenient for messages you send regularly to certain people.

An SMS message can be addressed to up to 10 recipients.

You can send/receive SMS messages even if you are talking on the phone.

## **Starting SMS**

Touch  $\otimes$ , or touch  $\leftrightarrow$  and select 褻.

## **Setting up SMS**

Before you can use SMS to send and receive messages, you have to set up some personal and system information.

## **To set up the Service Centre address**

**1.** Touch  $\mathcal{P}_e$  and select **SETUP**.

## **2.** Select **Service Centre**.

**3.** Enter the number.

If you want to enter a country code for an international call, touch  $(+)$  then  $\circledcirc$ .

 $4.$  Touch  $|$ o**k** 

#### **Other settings**

Other settings have default values already provided. Under most circumstances you should not need to change them.

#### **Note:**

Some items may not be available depending on your network.

**1.** Touch  $\mathcal{U}_p$  and select **SETUP**.

**2.** Select **Message Options** and make the desired changes.

#### Validity Period

This indicates the number of days and hours for which a message you send may remain undelivered to the message recipient. During this period, the message service centre will continually try to deliver the message to the recipient.

#### Delivery Report

Automatically issues a message to confirm when a message you send is received by the recipient.

### Reply Path

Use this option to send your SMS address to the recipient of your message.

**3.** Touch  $|\mathbf{ox}|$  to store the settings.

## **Looking at your messages**

You can look at SMS messages in index or detail view modes. Messages you receive are stored in the In box, and messages you send in the Out box.

#### **Index view**

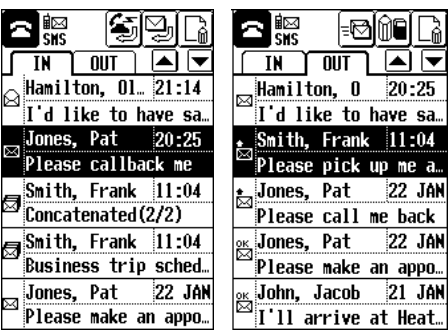

In box Out box

#### **Detail view**

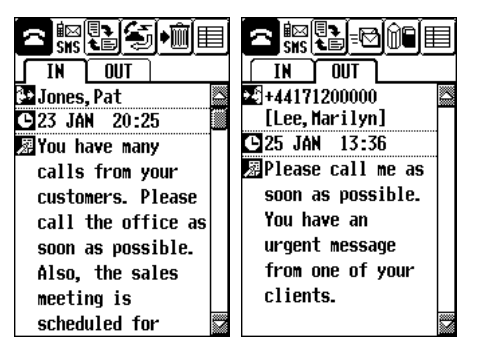

In box Out box

#### **Note:**

ন।≂

me a... **22 JAN** back:

> In detail view, you may find it easier to read the message by touching  $\left[\begin{matrix} \bullet \\ \bullet \end{matrix}\right]$  to rotate the screen.

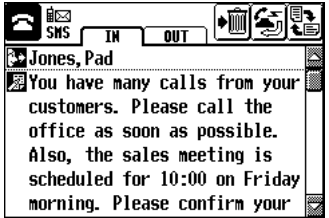

Touch the **IN** or **OUT** tabs to change the current box.

## **Icons**

p

€

#### **Operating icons**

(at the top of the screen)

- Send a message E⊠
	- Reply to a message (received)
	- Call message sender
- 屬 Create a new message using a template
- $\blacktriangleright$ Over the air synchronisation Paste the attached data into a PIM application from a received message (ie, Schedules information)

For details of other general icons, see Appendix A.

#### **Status icons**

(in the status icons area)

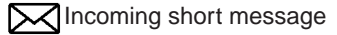

#### **Message status icons**

(in the status column in index view)

#### In box 内 Unread Read ٰ 忥 One part of a long message (automatically recomposed when one of the parts is read) Out box 叼 Unsent ਕਿ Phase 1: Sent

- Phase 2: Sent and delivering
- Phase 2: Delivered

## **Creating a new message**

The SMS function includes various predefined message templates. You can create a new SMS message using a template (easier) or using the keyboard (ie, from scratch).

## **Using a template and easy addressing**

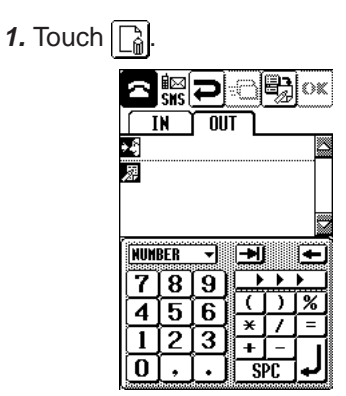

## **2.** Touch **图**.

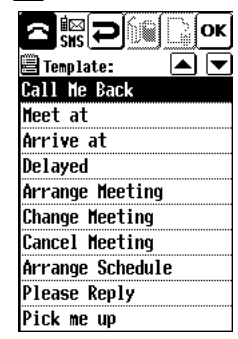

- **3.** Select the desired template from the list and touch  $\alpha$ . The template is copied to the message text field.
- **4.** To select the message recipient, touch  $\sum$  and select a recipient from the list.

 $5.$  Touch  $\alpha$ 

**6.** You can specify up to 10 recipients. Repeat steps 4-5 for each person you want to send this message to.

44

∺న

**7.** Touch  $|\mathbf{ok}|$  to store the message in the Out box.

#### **Using the keyboard**

- **1.** Touch each field in turn and enter the details using the keyboard. To specify two or more recipients, separate the addresses using ";".
- **2.** Touch  $|\mathbf{ox}|$  to store the message.

#### **Note:**

- There are several types of keyboard. The most suitable keyboard for the current field is selected automatically. However, you can change the keyboard. For full details, see Appendix.
- A message will be sent to each recipient. The more recipients you specify, the higher your message charges will be.

**Sending messages**

#### **To send a specific message**

- **1.** Select the desired message in the Out box.
- **2.** Touch  $\equiv$

#### **To send all unsent messages**

**1.** Touch  $\mathcal{P}_{\mathbf{z}}$ .

- **2.** Touch **TOOLS** and select **Send Message.**
- **3.** Touch the pop-up menu and select **All unsent messages**.

#### **Note:**

You can create and send messages which are longer than the maximum 160-character limits. The smart phone will inform you when such a long message is being sent.

#### **Incoming messages**

The smart phone will inform you immediately when an incoming message arrives, whatever function you are using even another phone call.

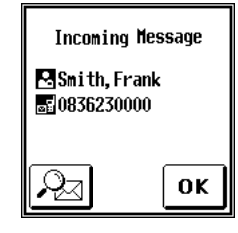

**To read an incoming message immediately**

- **1.** Touch  $|Q_2|$
- **2.** The received message is displayed.

#### **Note:**

If you touch  $\sqrt{2}$  to read an incoming message while modifying, creating Schedules or Contacts data, the changes you have made will not be saved. To avoid losing your work, touch  $|\alpha x|$  and save your changes before reading the incoming message.

#### **To read a message later**

**1.** Touch  $\alpha$ .

#### **Note:**

The  $\boxed{\mathbb{S}_{\mathbb{B}}}$  button will appear on the incoming message screen if the Save Selection check box in "Message Options" is cheked. If you want to save a message in the SIM card, touch  $\boxed{\mathbb{S}_{\Box}$ .

"Class 0" messages are received and displayed automatically, but are not saved.

**Caution**: When inserting a new SIM card into the smart phone, all short messages contained in SIM card will be deleted and transfered into the smart phone memory. Clearing the SIM card messages insures further reception of messages and avoids SIM card limited memory constraints.

## **Reading another message**

- **1.** Select the desired message to read in the In box.
- **2.** Touch the message again.
- **3.** To rotate the message for easier viewing, touch  $\boxed{2}$ .

## **Over the air synchronisation**

Your smart phone can receive schedules (under a specific format) through short messages. The schedules can be transferred easily to the schedule application. When reading a synchronisation message use  $\bullet$  to transfer the schedule contained in the message to the schedule application.

## 1. Touch  $\mathbf{r}^*$

The pasted data is displayed in the schedule application.

SMS templates are available, to help you send schedules to other  $\tilde{\mathcal{L}}$  on users. You just have to incorporate the schedule information while keeping the original format (see **Appendix J: Over the air synchronisation**).

## **Modifying a message**

- **1.** Select the desired message to modify in the Out box.
- **2.** Touch  $\boxed{m}$  and make the desired changes, then touch  $\overline{\text{ox}}$ .

### **Deleting messages**

#### **To delete a single message**

**1.** Display the message you want to delete in the detail view or select the message in the index view.

## 2. Touch  $\mathcal{U}_2$ , select **DATA DELETION** then **Selected Message**.

**To delete a group of messages**

- **1.** Touch  $\mathcal{U}_p$  and select DATA **DELETION**.
- **2.** Select **All Sent Messages**, **All Outbox Msgs.**, **All Inbox Messages, All Messages** or **All Templates**.

46

**Replying to a message**

- **1.** Select the desired message to reply to in the In box.
- **2.** Touch  $\boxed{2}$ .
- **3.** Enter the text of your reply.

4. Touch  $\alpha$ 

**Calling back the sender of a message**

This function is available if the message contain a phone number.

- **1.** Select the message in the In box whose sender you want to call.
- 2. Touch  $\mathbb{Z}$

**Forwarding a message**

You can forward a copy of any message you receive to another person.

- **1.** Select the desired message to forward in the In box.
- **2.** Touch  $\mathcal{U}_s$ , and select **TOOLS** and touch **Forward**.
- **3.** Select the recipient and touch  $\alpha$ .

**Managing templates**

- **To make a new template**
- 1. Touch  $\mathcal{U}_n$ , select **VIEWS** then **Templates**.

**2.** Touch  $\lceil \frac{3}{6} \rceil$ 

**To make a template based on an existing message**

You can also make new templates based on copies of your own or received messages.

- **1.** Select the desired message to copy.
- 2. Touch  $\mathcal{P}_s$ , select **TOOLS** then **Copy as Template**.

 $3.$  Touch  $\alpha$ .

#### **To modify a template**

- 1. Touch  $\mathcal{U}_n$ , select **VIEWS** then **Templates**.
- **2.** Select the desired template to modify.
- $3.$  Touch  $\boxed{m}$

**To delete all templates**

**1.** Touch  $\mathcal{P}_{\mathcal{B}}$ .

**2.** Touch **DATA DELETION** and select **All Templates**.

## **Internet e-mail**

Your smart phone lets you send and receive e-mail messages around the world by one-touch operation. This lets you stay in touch with colleagues and clients, friends and family, wherever you are.

## **Starting e-mail**

**1.** Touch  $\leftrightarrow$  and select  $\gg$ .

## **E-mail settings**

Before you can send and receive e-mail messages, you have to set up your account information.

### **To set up your account information**

This information should be supplied by your Internet service provider. This list looks daunting, but once set up, it rarely needs to be changed.

## 1. Touch  $\mathbb{R}$ .

**2.** Touch the desired account to set up, then press  $\boxed{3}$ .

- **3.** Touch the pop-up menu button at the top of the display, and select the required editing screen.
- **4.** Make the necessary changes, then touch  $\overline{ox}$ .
- **5.** Repeat steps 2 to 4 as necessary, then touch  $|{\bf ox}|$ .

#### Setup items

- Provider name Enter the name
- Phone number Enter the number of access point
- Login ID Enter your login ID
- Login Password Enter your password
- Login protocol Select Script, PAP or **CHAP**
- Connection Type Select one of the three connection types.
- Script Enter a login script
- DNS Server

• SMTP Server

IP address Enter the Domain Name Server address

IP address Enter the SMTP IP address or host name

- POP Server
	- IP address Enter the POP IP
		- address or host name
- Mail user ID Enter your mail user ID
- Mail password Enter your mail password
- Mail address Enter your mail address
- Reply To address Enter the address
- Signature Enter any signature text

#### **Other settings**

These settings have defaults, although you can change them if you wish.

#### Preferences

- Make and select the preview index Set this in order to select which messages you want to retrieve.
- Delete messages on the server after receiving (Messages of 8KB or larger and messages with attached data will not be deleted.)

#### **Note:**

If you are using another device to access your e-mail, we recommend you to not activate this function.

48

- Include received messages in reply
- Send copy to my address

#### Filter 1/2

These filters let you selectively retrieve your e-mail messages. You can retrieve only messages smaller than a certain size, or messages from a particular person or regarding a particular subject.

- Only get messages less than XX KB Specify the
	- maximum size of messages you want to retrieve.
- Include previously read messages Set or not
- Only get messages if field XX contains XX. Specify the

keyword to search for and the field in which to search.

- **1.** Touch  $\mathcal{P}_p$  and select **SETUP**.
- **2.** Select **Preferences**; **Filter1** or **Filter2** and make the necessary changes.

## **3.** Touch  $\alpha$  to store the changed settings.

## **Looking at your messages**

You can look at your e-mail messages in index or detail view modes. Messages you receive are stored in the In box, and outgoing messages are stored in the Out box until you send them, after which they move to the Sent box.

Touch the box tab **IN** to change to the **IN**, **OUT** and **SENT** boxes in turn.

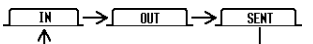

#### **Index view**

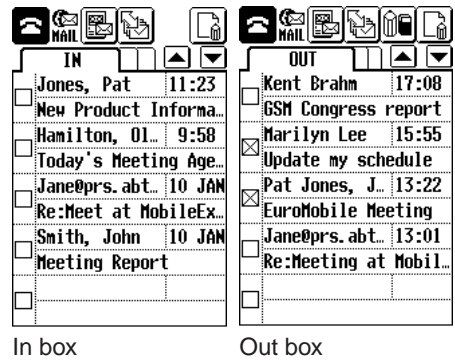

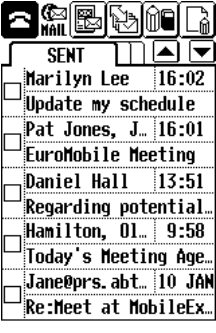

Sent box

#### **Detail view**

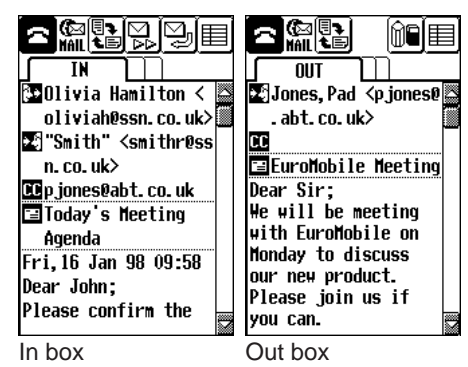

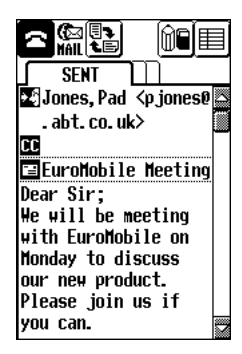

#### Sent box

In detail view, you may find it easier to read the message by touching  $\left[\begin{matrix} 1 \\ 2 \end{matrix}\right]$  to rotate the screen.

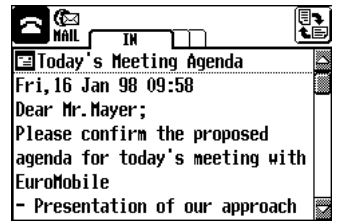

#### **Icons**

## **Operating icons**

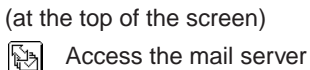

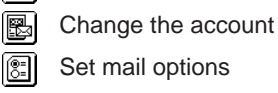

- g, Reply to sender
- 恩 Forward mail message

For details of other icons, see Appendix.

## **Reading a message**

- **1.** Select the desired message to read in the In box.
- **2.** Touch the message again.
- **3.** To rotate the screen for easier viewing, touch ...

## **Replying to a message**

- **1.** Display the message in the In box you wish to reply to in detail view.
- **2.** Touch  $\boxed{2}$ .
- **3.** Enter the text of your reply.
- 4. Touch  $\vert \textbf{ox} \vert$  to store the message.
- **5.** To send the message see **Sending mail**.

#### **Note:**

A reply will automatically be sent to all the recipients of the original message. Delete any unwanted addresses if necessary.

#### **Forwarding a message**

- **1.** Display the message in the In box you wish to forward in detail view.
- **2.** Touch  $\mathbb{Q}$ .
- **3.** Touch **a** and select the recipient, then touch  $\overline{\text{ok}}$

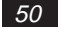

- **4.** Enter some new message text if desired.
- **5.** Touch  $\alpha$  to store the message.
- **6.** To send the message see **Sending mail**.

## **Deleting messages**

- **To delete a single message**
- **1.** Display the desired message to delete in detail view.
- **2.** Touch  $\mathcal{P}_p$  and select DATA **DELETION**, then **Selected Message**.

**To delete a group of messages**

- **1.** Touch **f**<sub>2</sub> and select **DATA DELETION**.
- **2.** Select from **All Inbox Messages**; **All Outbox Msgs.**; **All Sentbox Msgs.**; **All Messages**; or **All Templates**.

## **Making a new e-mail message**

You can create a new e-mail message using a template (to create template see **Managing templates**) or using the keyboard (i.e., from scratch).

## **To make a new message using a template and easy addressing**

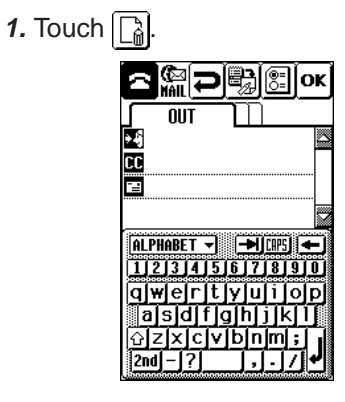

## 2. Touch  $\mathbb{R}$

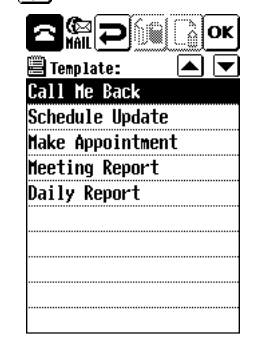

- **3.** Select the desired template from the list and touch  $\alpha$ . You can modify the copied template using the keyboard. Repeating steps 2 and 3 lets you include two or more different templates within a single message.
- **4.** Touch **or** or **if** to select the message recipients.
- **5.** Select a recipient from the list and touch  $|{\bf o}{\bf \kappa}|$ .
- **6.** Repeat steps 4 and 5, until all recipients have been set. You can also enter the recipients directly using the keyboard. You can specify up to 10 recipients.
- **7.** Touch  $\boxed{\left[\begin{matrix} 0\\ 0\end{matrix}\right]}$  if you want to change any mail options.

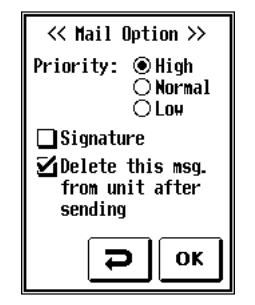

**8.** Touch  $\overline{\text{ok}}$  to store the message.

**To make a new message using the keyboard**

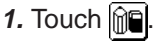

- **2.** Touch each field in turn and enter the details using the keyboard. To specify two or more recipients, separate the addresses using ",".
- **3.** Touch  $|\mathbf{ok}|$  to store the message.

#### **Note:**

There are several types of keyboard. The most suitable keyboard for the current field is selected automatically. However, you can change the keyboard by touching the pop-up menu on the upper left of the keyboard and selecting another keyboard. For full details of the various keyboards, see Appendix.

## **Modifying a message**

- **1.** Select the desired message in the Out box or Sent box you want to modify.
- $2.$  Touch  $\boxed{\widehat{m}}$

If you selected a message in the Sent box, the message is copied to the Out box.

52

## **Sending mail**

The outgoing messages you create will stay in the Out box until you send them.

- **1.** Display the Out box in index view.
- **2.** Touch the check box for each message you wish to send.

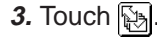

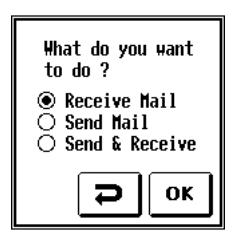

**4.** Select **Send Mail** or **Send & Receive, then touch**  $\alpha$ **.** The smart phone connects to the mail

host, sends the message(s) and disconnects automatically.

## **Retrieving your mail**

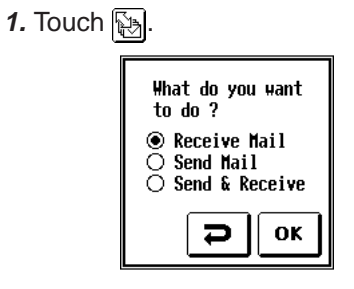

- **2.** Select **Receive Mail**, then touch |ok|
- **3.** The Preview Index appears, showing you which messages are waiting to be retrieved.

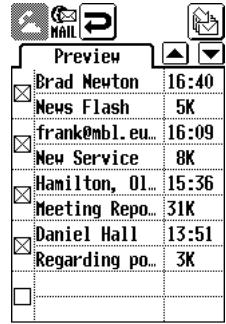

- **4.** All messages are checked by default. Touch and clear the check box for each message you do not wish to retrieve.
- **5.** Touch **A.**
- **6.** The smart phone receives selected message(s) in the In box and disconnects automatically.

#### **Note:**

- If you do not set "Make and Select the Preview Index" in Preferences, all messages waiting in your server will be retrieved.
- If you wish to send and receive at the same time, touch  $\mathbb{R}$  and select "Send & Receive".

## **Managing templates**

## **To make a new template**

- 1. Touch  $\mathcal{U}_p$ , select **VIEWS** then **Templates**.
- **2.** Touch  $\boxed{\begin{bmatrix} \cdot \\ \cdot \\ \cdot \end{bmatrix}}$  and enter the new template details using the keyboard.

## 3. Touch  $\overline{ox}$ .

## **To make a template based on an existing message**

You can also make new templates based on copies of your own messages.

- **1.** Select the desired message to copy.
- 2. Touch  $\mathcal{U}_p$ , select **TOOLS** and touch **Copy as Template**.

## 3. Touch  $\overline{ox}$ .

54

## **To modify a template**

- 1. Touch  $\mathcal{U}_s$ , select **VIEWS** and touch **Template**.
- **2.** Select the desired template to modify.
- $3.$  Touch  $\boxed{0}$ .

## **To delete all templates**

**1.** Touch  $\mathcal{U}_p$ .

**2.** Touch **DATA DELETION** and select **All Templates**.

### **Note:**

If you have to re-initialize your smart phone, any templates you have created will be deleted.

# **Chapter 5 Main PIM functions**

This chapter explains the Contacts, Schedules and Quick Memos applications. Other functions are explained in chapter 6.

## **Personal Information Management (PIM)**

Your smart phone provides the following functions to let you manage your personal information and schedule:

- Contacts
- **Schedules**
- Quick Memos
- World Clock
- Calculator
- Global Search

## **PIM-only mode**

You can use your smart phone's PIM functions even when the phone is switched off (ie, unable to make or receive calls). This is useful in places where the use of mobile phones is forbidden, eg, in some hospitals, on aircraft, etc.

To switch the smart phone on in PIM-only mode, press  $\left( \sum \right)$  for a few seconds, while pushing the Navigation key.

# **Contacts**

Contacts is a powerful function which lets you keep a database of all your personal and business contacts. This function is used to create the entries which are used by the Phone Book for dialling.

## **Directories**

Contacts lets you organize your entries by storing them in three directories: Category 1, Category 2 and Category 3.

## **SIM card**

You can also store and modify entries in the removable SIM card.

This is useful if you wish to use some of your Phone Book entries with another GSM phone. However, as its data storage capacity is limited, it can only store a small number of entries.

## **Preferred lists**

The Contacts entries you call most frequently can also be copied to the Phone Preferred and SMS Preferred lists, each of which can contain up to 10 entries.

#### **Note:**

You can specify your own names for Category 1, Category 2 and Category 3.

## **Using Contacts**

1. Touch  $\leftrightarrow$ .

## **2.** Touch  $\mathbf{2}_{\odot}$ .

The index of Category (1) appears in index view.

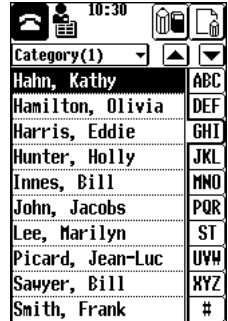

#### **Note:**

You can also jump to Contacts from the Phone Book, simply by touching an entry twice. This is useful if you want to update a particular entry.

## **Selecting a directory**

**1.** Touch the pop-up menu button to open the menu.

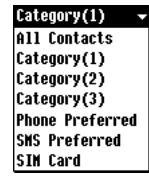

**2.** Touch the desired directory from the list to select and open it.

#### **Note:**

The All Contacts selection shows all entries in category (1) to (3) for viewing only, and cannot be edited. (This function is useful if you forget whether a particular entry is in Contacts 1, 2 or 3.)

## **Making a new entry**

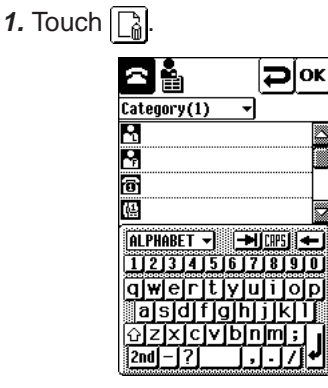

- **2.** Touch the first field and use the keyboard to enter the person's last name.
- **3.** Touch the remaining fields and enter the relevant information.
- **4.** Touch  $\alpha$  to store the new entry.

#### **Note:**

The first field (last name) is the only mandatory field.

#### **Field list**

Λ Υ

仓保行

金晶

iii<br>I El

人名

a

■ 信念やののの

Last name First name Business phone # Business fax # Mobile phone # SMS address E-mail address #1 Company Department Position Business address Home phone # Home address Pager # Other # E-mail address #2 User 1 User 2 User 3 User 4

57

#### **Note:**

- Touch  $\frac{1}{\sqrt{2}}$  and the address will appear automatically based on the Mobile Phone # with the country code prefix added.
- Various keyboards are displayed as appropriate for each field. To select a different keyboard, touch the pop-up menu button. For details, see Appendix.
- When viewing an entry, the last name and first name fields are combined and appear as Name
- You can customize the Contacts entry fields. See the later section for full details.

## **Detail and Index views**

There are two ways to view your Contacts entries:

- Detail view
- Index view

#### **Detail view**

Detail view lets you see the full details of an entry.

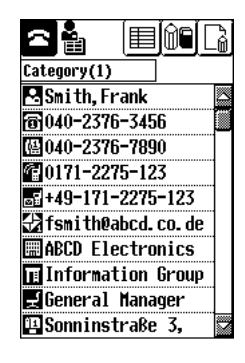

To change to index view, touch  $\boxed{\equiv}$ .

#### **Index view**

Index view shows only the name (one line) of each entry, making it easy to find a particular entry.

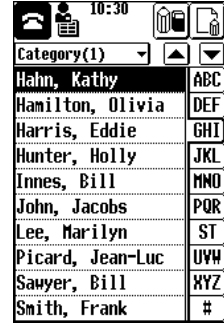

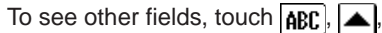

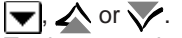

To change to detail view, touch the entry twice.

## **Editing an entry**

- **1.** Select an entry in index view, or display an entry in detail view.
- $2.$  Touch  $\boxed{0}$ .
- **3.** Touch the desired field(s) and make the necessary changes using the keyboard.
- **4.** Touch  $\alpha$  to store your changes.

## **Deleting an entry**

- **1.** Select the entry or directory.
- **2.** Touch **f** and select **DATA DELETION**.
- **3.** Select the desired deletion from: **Selected Entry**; **Selected Category**; or **All Contacts Data**.

## **Customizing Contacts**

You can customize Contacts by:

- Changing the Category names
- Selecting which fields to use (and which to omit)

#### **To change a Category name:**

1. Touch **4**, and select **SETUP**.

- **2.** Select **Category (1) Name**, **Category (2) Name** or **Category (3) Name**.
- **3.** Enter the new name.
- **4.** Touch  $\overline{ox}$  to store the new name.
- **To specify which fields to use:**
- 1. Touch **2**, and select **SETUP**.
- **2.** Select **Field Setup**.

**3.** The checked boxes are active fields. Uncheck the fields you do not wish to use.

 $Use \fbox{ and } \rightharpoondown$  to see more fields. The checked boxes are active fields.

**4.** Touch  $\alpha$  to store the new field settings.

#### **Note:**

The name fields cannot be unchecked.

## **Preferred directories**

You can also set up the Phone Preferred and SMS Preferred lists. These let you store up to 10 of your most frequently dialled numbers in each, for convenient access.

The Preferred list is made by copying the desired entries from Contacts directories.

#### Adding Preferred list entries

**1.** In detail view, display the entry containing the phone number or SMS number you wish to copy to a Preferred list.

- **2.** Touch the icon (symbol) of the field you wish to copy.
	- To copy a phone number: Touch **in , in , in** or **in**
	- To copy a SMS number: Touch <sub>s</sub>

A confirmation window appears. You can change this number if you wish.

**3.** Touch  $\overline{ox}$  to copy the number. The Phone Preferred list or SMS Preferred list appears.

## **SIM card directory**

When using the numeric dial screen, you can call one of the first 9 entries of your SIM card directory by touching the number of the entry, and then touch  $\odot$ . Due to SIM card field limitations, you can not create or modify directly in SIM directory. To create or modify a contact, you need to create it in directory Category 1, 2, or 3 and then copy it to SIM.

## Adding a SIM card entry

You can copy the name and one phone number of a Contacts entry to the SIM card.

- **1.** In detail view, display the entry you wish to copy.
- **2.** Touch  $\mathcal{P}_e$ , **TOOLS** then **Copy to SIM**.
- **3.** Select the phone number you wish to copy to the SIM card. SIM Location are numbered. You can store the entry in a particular location by specifying the number.
- **4.** To store the entry in any location, touch  $|{\bf o}{\bf k}|$ OR To copy the entry to a specific

location in the SIM card, enter the desired SIM location using the numeric keyboard, and touch  $\alpha$ to store the entry.

**5.** The SIM card index appears.

Copying entries from the SIM card You can copy a single SIM card entry (or all entries) to a Contacts directory.

- **1.** If copying a single entry, select the entry from the SIM card index screen.
- **2.** Touch  $\mathcal{P}_n$ , **TOOLS** then **Copy from SIM**.
- **3.** Select **This entry** or **All SIM data**.
- **4.** Select the target Contacts directry from the **Copy to:** pop-up menu.
- $5.$  Touch  $\overline{\mathbf{ox}}$
- **6.** The SIM card list appears.

**Note**: To view SIM contacts in alphabetical order, we recommend you to copy SIM directory into directory Category 1, 2 or 3.

60

## **Schedules**

The Schedules function helps you organize and manage your busy schedule.

## **Using Schedules**

**1.** Touch  $\mathbb{Z}$ .

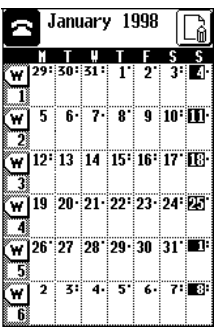

## **Calendar views**

You can check your schedule using four different calendar views:

- Detail view
- Daily view
- Weekly view
- Monthly view

### **Detail view**

This view displays full details of an appointment.

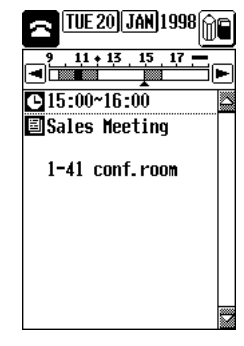

- Touch  $\sqrt{TUE20}$  to change to daily view
- $\bullet$  Touch  $\overline{JAN}$  to change to monthly view

## **Daily view**

This view displays your appointments on the selected day.

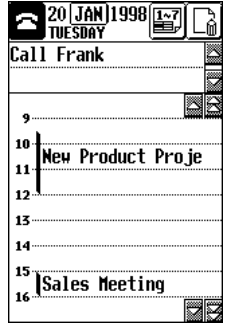

- Touch an appointment twice to change to detail view
- Touch  $\boxed{\boxed{\cdot\cdot\cdot}}$  to change to weekly view
- Touch  $\overline{JAN}$  to change to monthly view

#### **Note:**

Overlapping appointments are shown in truncated form on the same line.

#### **Weekly view**

This view displays all your appointments over a one-week period.

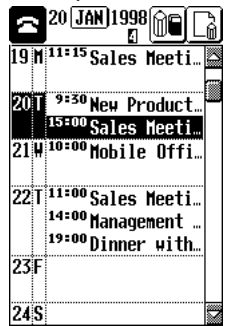

- Touch an appointment twice to change to detail view
- Touch  $\vert^{21}\vert^{4}$  to change to daily view
- Touch **JAN** to change to monthly view
- $\blacksquare$  at the top of the display indicates the number of the week in the year.

#### **Monthly view**

This view shows you the calendar for an entire month. Appointments are indicated on their respective dates with.

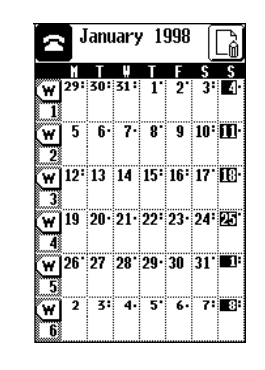

- Touch  $\frac{22}{1}$  twice to change to daily view
- Touch  $\mathbf{\overline{w}}$  to change to weekly view
- The number at the left of each week indicates the number of the week in the year.

## **Making a new appointment**

**1.** Touch  $\left[\begin{smallmatrix}\n a \\
a\n \end{smallmatrix}\right]$ 

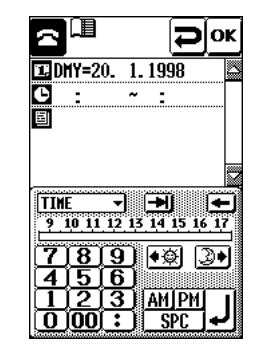

- **2.** Touch  $\boxed{1}$ , then touch  $\boxed{1}$  and  $\overline{\phantom{aa}}$  to select the desired month, then touch the date of the appointment you wish to make.
- **3.** Touch  $\boxed{1}$ .

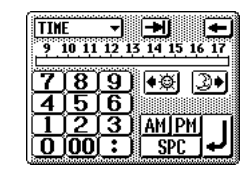

Enter the times by dragging the touch pen across the time bar, or by using the numeric keys.

## **4.** Touch **图**

Use the keyboard to enter a description of the appointment.

## **5.** Touch  $|\mathbf{X}|$  to store the appointment.

### **Note:**

If you leave the time field blank, your entry is displayed at the top of the daily schedule. Several notes or To do's can be stored this way.

## **Editing an appointment**

You may need to change an appointment you created earlier, eg, if the appointment is brought forward or delayed.

- **1.** Select the appointment in daily or detail views.
- **2.** Touch  $\sin$
- **3.** Touch the desired field and make the necessary changes.
- **4.** Touch  $\alpha$  to store the changes.

## **Deleting appointments**

- **1.** Select the appointment(s) to delete in daily, weekly or monthly views.
- **2.** Touch  $\mathcal{U}_e$  and select **DATA DELETION**.
- **3.** Select the desired deletion from: **Selected entry**; **in Selected Day**; **in Selected Week**; **in Selected Month**; or **All Schedules**.

## **Setting up Schedules**

## **To Change the Calendar setup**

You can change the date format and the week format.

- **1.** Touch  $\mathcal{U}_p$  and select **SETUP**.
- **2.** Select **Screen Format**.
- **3.** Select the desired format.
- **4.** Touch  $|\mathbf{ox}|$

#### **To Set the Weekly holidays**

Not all countries consider both Saturday and Sunday to be the weekend. You can select on which days of the week you do not work.

- **1.** Touch and select **SETUP**.
- **2.** Select **Weekly Holidays**.
- **3.** Check the box to select the weekend days.
- **4.** Touch  $\alpha$

#### **To Set other holidays**

You can mark a particular day as a holiday, eg, annual leave, public holidays, etc.

- **1.** Select the day you wish to mark as a holiday.
- **2.** Touch  $\mathcal{P}_e$  and select **SETUP**.
- **3.** Select **Set Holiday**.

### **Viewing a specific date**

You can easily jump to any date to see the schedule.

- **1.** Touch  $\mathcal{P}_\mathbf{s}$  and select **VIEWS**.
- **2.** Select **Today**, or select **Specific Date** and enter the date.
- $3.$  Touch  $\alpha$ .

## **Quick Memos**

## **Making a memo**

Quick Memo lets you make a memo even when you are in the middle of a call.

## 1. Touch  $\mathbf{\underline{\$}}$ .

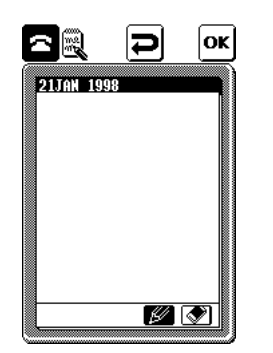

- **2.** Use the touch pen and the drawing tools to write on the display.
	- Select  $\mathbb{Z}$  for a thin pencil or  $\mathbb{Z}$ for a thick pencil.
	- Select  $\otimes$  to use the touch pen as an eraser.

**3.** Touch  $\alpha$  to store your memo.

## **Viewing other existing memos**

You can view other memos using the tabs in the bottom right-hand corner of the Quick Memo display.

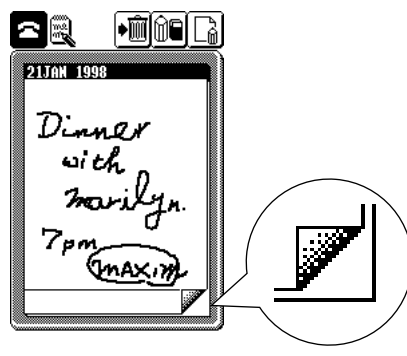

• Touch  $\sqrt{\ }$  to see the next memo. • Touch  $\mathscr{F}$  to see the previous memo. **Creating a new memo**

To create a new memo, touch  $\lceil \frac{1}{6} \rceil$ 

**Editing an existing memo**

To edit an existing memo, touch  $\widehat{m}$ .

**Deleting an existing memo**

To delete an existing memo, touch  $\frac{1}{2}$ .

#### **Note:**

If you frequently use this application during a call, we recommend you to use the headset accessory.

# **Chapter 6 Other PIM functions**

66

This chapter explains other useful PIM functions your smart phone provides.

## **Calculator**

Your smart phone includes a calculator with square root, percentage and memory functions.

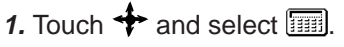

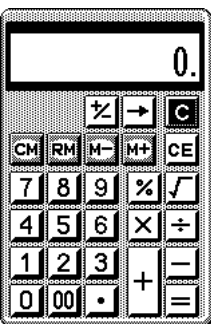

# **Global Search**

The search function lets you search for a keyword you specify in the entries of selected applications.

**1.** Touch  $\leftrightarrow$  and select  $\overline{\mathbb{R}}$ .

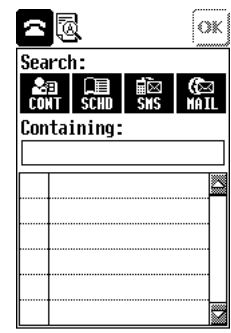

- **2.** Select the applications you want to search. Remember that the wider the selection, the slower the search. The default is to search all applications.
- **3.** Touch the **Containing:** box and enter the keyword you wish to search for.

 $4.$  Touch  $\alpha$ 

All entries matching the search criteria are displayed.

To stop searching, touch  $\langle \rangle$ .

- **5.** To view a particular entry, touch it twice.
- **6.** Touch  $\boxed{\bigcirc}$  to quit the search and view the searched entry. Touch  $\boxed{a}$  to return to the searched list.

## **PC Synchronisation (PC Link)**

This feature is used in conjunction with optional PC Synchronization (PC Link) software. The PC Synchronization (PC Link) lets you save your smart phone's information on a PC. It also lets you synchronize data with a PIM installed on your PC. For details, see the PC Synchronization (PC Link) software operation manual.

## **Starting PC Synchronization mode (PC Link mode)**

**1.** Touch  $\leftrightarrow$  and select  $\mathbf{R}$ .

## **2.** Touch  $\vert \mathbf{ox} \vert$

To exit the PC Synchronization mode (PC Link mode), touch .

## **Data transfer between smart phones**

Your smart phone can transfer data with another smart phone using the IR (Infrared) port.

- **1.** Open the application for the entry to be transferred on the sending and receiving smart phones.
- **2.** On the receiving smart phone, touch  $\mathscr{U}_n$ , select **INFRARED** then **Get data**.
- **3.** On the sending smart phone, touch  $\mathscr{U}_s$ , select **INFRARED** then **Send selected data** or **Send this category**.

#### **Note:**

The smart phones must be correctly aligned so their infrared ports face each other and are less than 50cm apart.

#### **Note:**

While the smart phone is in PC Synchronization mode (PC Link mode) or during data transfer, you cannot use the phone.

68

# **Appendices**

- A. List of icons
- B. List of status icons
- C. LED indicator
- D. List of menus
- E. Keyboards
- F. Reset
- G. Troubleshooting
- H. Specifications
- I. Accessories
- J. Over the air synchronisation

## **Appendix A: List of icons**

## **Keys**

- $\bf Z$
- Make a call/Accept a call
- Switch between current and held calls
- Display last number dialled
- Hold a call
- Return to a held call
- 
- Switch on (long press)
- Switch off (long press)
- Switch on in PIM-only mode (while pushing navigation key)
- Refuse an incoming call
- End all calls

#### **Navigation key**

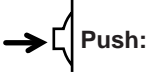

- Display the Phone Book
- Display the pop-up list to change the Phone Book
- Select the desired item from the list

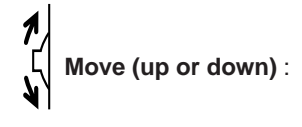

- Select the desired item from the list
- Hold down for 2 seconds to jump to the next letter (A, B, C, etc.)
- Adjust the earpiece volume

## **Buttons**

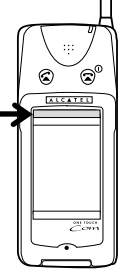

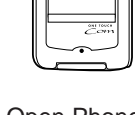

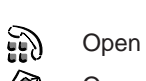

- Open Phone Book
- Open Short Messages Open Schedules

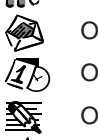

Open Quick Memos

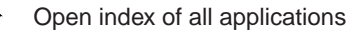

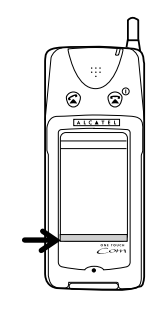

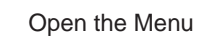

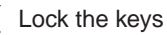

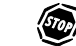

Stop current action (Search/IR Communication/Sending mes-

sages)

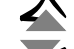

Step up through screens

Step down through screens

70

## **Icons**

If a function is not available for a particular screen, its icon appears grey.

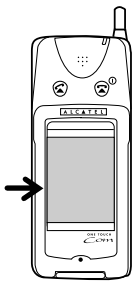

### **General icons**

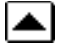

Move the cursor up one line (scroll up)

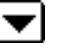

Move the cursor down one line (scroll down)

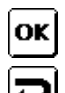

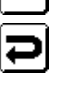

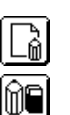

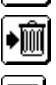

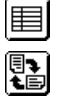

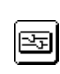

Display the setup screen Q Display the Template index

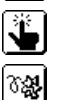

When viewing memory status,

Adjust the touch screen

Rotate the display view (portrait/

Store entries or finish an operation

Make a new entry in an application

Open an entry in edit mode

Delete an entry

landscape)

Switch to index view

Clear unstored entries; cancel a menu, selection or operation; return to a previous display.

reorganize memory to make more space available

## **Phone function icons**

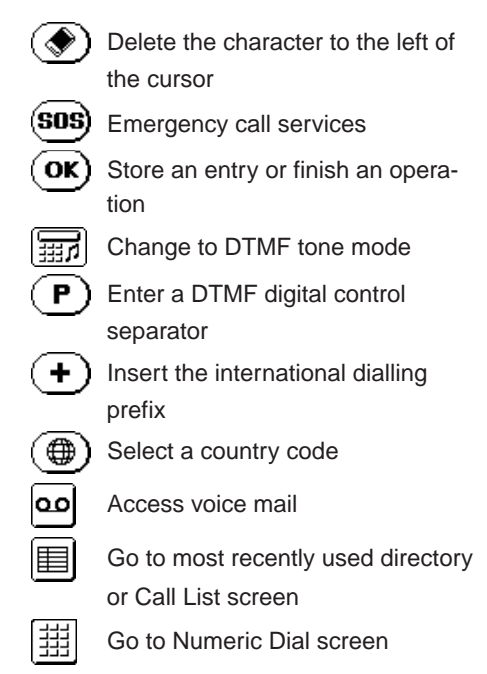

When the following functions are active, the bar at the top of the icon appears black. In order to deactivate a function, touch the icon again.

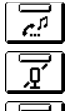

Hold a call

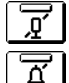

- Mute the microphone
- Mute the incoming call ring

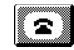

End a call (talking or holding); cancel dialling

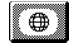

Convert phone number for international dialling

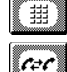

Use the Numeric Dial screen Switch between current and held

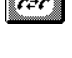

calls

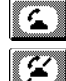

- Accept a call
- Refuse an incoming call
- Accept a call by ending the current call

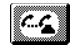

ା≏ୟ

Accept a call by putting the current call on hold

## **SMS Icons**

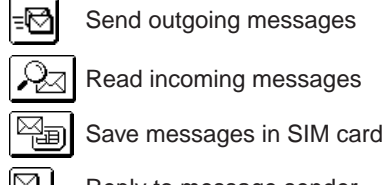

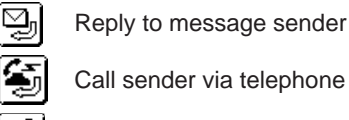

- Call sender via telephone ์∙∪ิ
	- Over the air synchronisation.

## **Internet E-mail icons**

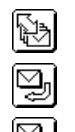

Reply to message sender

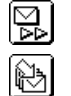

 $\textcolor{red}{\blacksquare}$ 

囿

Forward message Get mail from server

Access to mail server

- Change account
- Set the mail options

## **Appendix B: List of status icons**

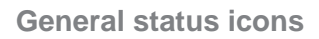

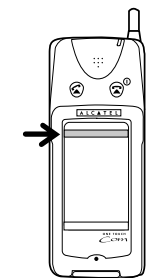

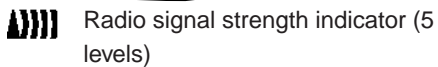

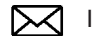

Incoming short message

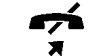

- Call barring function active
- Call forwarding function active
- ₩ Call forwarding and call barring functions active

The above three icons displayed may not be up to date. To check the current status, touch  $\leftrightarrow$  and select  $\vec{m}$  and

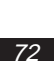
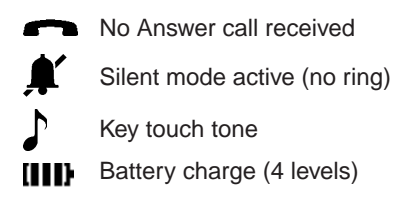

When no bar appears, the smart phone automatically enters PIM-only mode, and no phone calls can be made or received.

## **Phone status icons**

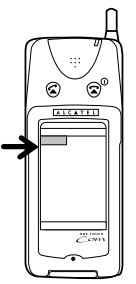

# D

Hang up

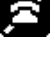

Phone off (due to PIM-only mode, low battery or IR mode)

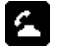

Call currently in progress. Touch to return to the call screen

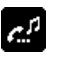

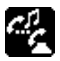

 $\mathbb{R}$ 

Two-line communication. Touch to return to the call screen

Call on hold. Touch to return to the

## Key lock

call holding screen

## **Appendix C: LED indicator**

## **LED indication (blinking)**

## **Slow blinking:**

• Network detected: You can make and receive calls.

### **Normal blinking:**

• Receiving a call

## **Rapid blinking (continous):**

• Incoming SMS message

## **Rapid blinking (3 times):**

• Call remaining on hold

## **LED indication (colour)**

## **Amber:**

• Charging

## **Green**

• Charged

### **Red**

• Low battery

### **Amber/Green cycle**

• When using the discharge function

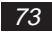

## **Appendix D: List of menus**

## **Application index**

This displays every application, accessory and utility together for user's convenience. It is useful if you forget where to find a particular function or utility.

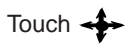

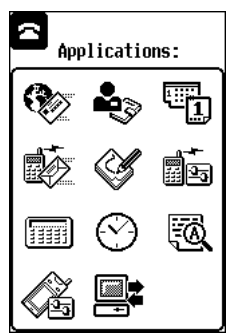

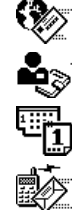

## Internet e-mail

**Contacts** 

Schedules

Short Messages

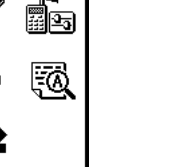

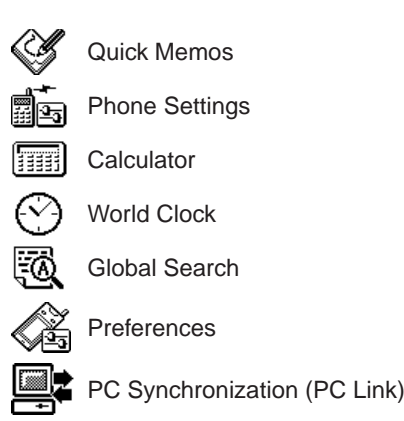

## **MENU**

Touch  $\mathcal{U}_s$  to view Menu.

### **Phone function**

MENU is not available when the Phone function is in use.

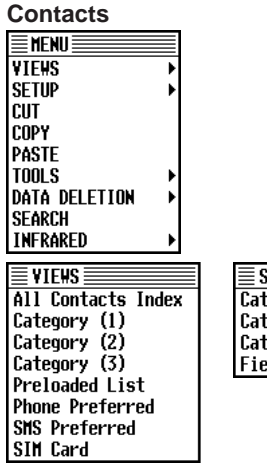

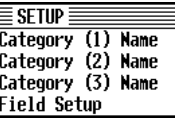

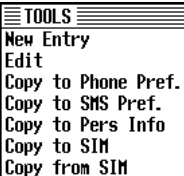

 $\equiv$  data deletion  $\equiv$ Selected Entry **Selected Category** | All Contacts Data

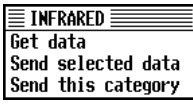

#### **Schedules**

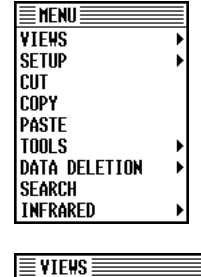

**Daily** 

**Heekly** 

**Today** Specific Date

Monthly

 $\equiv$ TOOLS $\equiv$ 

New Entry

**IEdit** 

#### **SMS E-Mail**

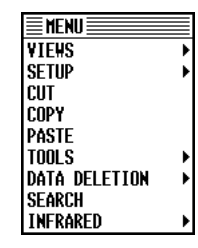

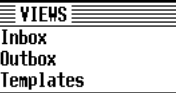

 $\bar{\mathrm{F}}$ Tools  $\bar{\mathrm{F}}$ 

**New Message** 

Edit Message

Send Message

Reply

Forward

Call back

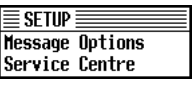

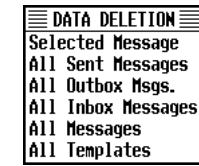

Templates  $\bar{\mathbb{E}}$  data deletion  $\bar{\mathbb{E}}$ Selected Message All Inbox Messages<br>All Outbox Messages All Sentbox Msgs. All Messages

≣MENU

VIEWS

**SETUP** 

**CUT** 

COPY

PASTE **TOOLS** 

SEARCH

**Inbox** 

**Outbox** 

**Sentbox** 

All Templates

**INFRARED**  $\equiv$  VIEWS

DATA DELETION

### $\equiv$ TOOLS $\equiv$ Copy as Template

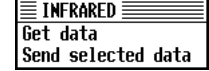

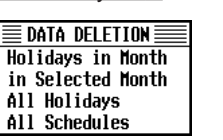

In monthly view Others

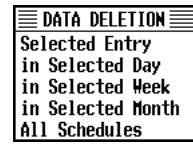

 $\overline{\mathsf{SETUP}}$ 

Set Holiday

**Weekly Holidays** 

Screen Format

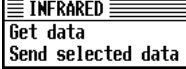

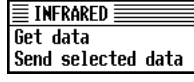

Copy as Template

### **Quick Memos**

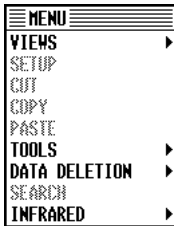

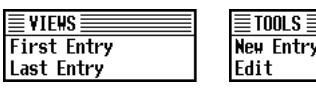

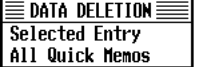

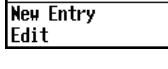

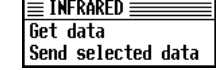

## **Appendix E: Keyboards**

There are five different types of keyboard. The correct keyboard is selected automatically for the current field. To select a different keyboard, touch the pop-up menu at the top of the screen.

### **Alphabet keyboard**

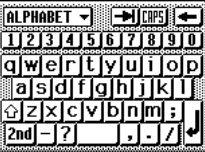

### **Numeric keyboards**

There are three different numeric keyboards. To change the numeric keyboard,

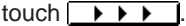

Ten-key mode

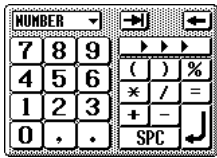

#### Money key mode

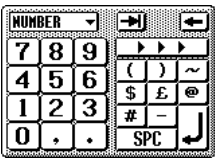

### Numeric Dial mode

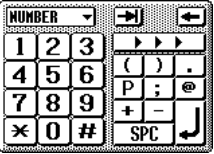

### **Symbol keyboard**

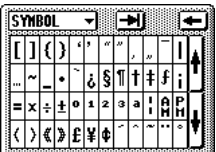

### **Time keyboard**

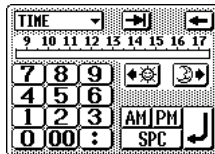

Use the keyboard or touch the time bar and drag to enter the start and end times.

Touch the "morning" or "evening" buttons under the time bar to view the time bar for hours earlier or later in the day.

### **Date keyboard**

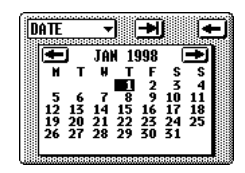

# **Appendix F: Reset**

Strong impacts, exposure to electrical fields, and other unusual conditions may render the smart phone inoperative (ie, pressing keys and touching the display has no effect). If this occurs, you must press the RESET switch on the right side using the touch pen or a similar object. Conditions that make the smart phone inoperative may also erase part or all of the data stored in memory.

## **All Reset operation**

If the smart phone still fails to function after being reset with the procedure above, you need to reset the smart phone using a more complicated procedure.

### **Note:**

- Doing so will delete all data in the smart phone.
- To prevent a possible loss of your data you can use the optional accessory PC Synchronisation Pack to make a backup of your data or transfer your data to another smart phone.

**1.** While holding down the  $\mathbf{\Omega}$  button, press the RESET button on the right side of the smart phone using the touch pen.

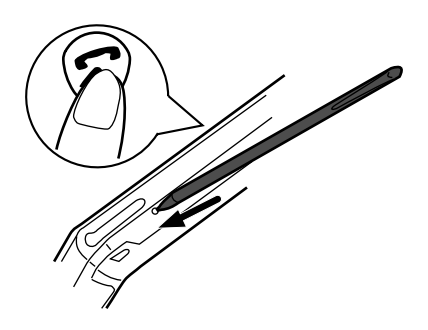

- **2.** After a message appears, release the button.
- **3.** Touch **Yes**.

## **Appendix G: Troubleshooting**

### **The display remains blank after the smart phone is turned on**

- Make sure you are using your smart phone inside the recommended operating temperature range (-20°C to 55°C).
- Make sure the battery is properly installed and charged.
- Make sure the battery replacement switch is in the NORMAL position.

### **PIN code/PIN2 code; PUK code/PUK2 code**

**PIN code or PIN2 code is rejected** Make sure you have entered the correct code (four to eight digits). **Note:**

Your SIM card/protected functions will become locked after three unsuccessful attempts.

### **SIM card becomes locked**

• Enter the PUK code (eight digits) provided by your dealer (if supported).

• If the attempt is successful, enter the new PIN code and confirm your smart phone is operational again. Otherwise contact your dealer.

### **Protected functions become locked**

- Touch  $\leftrightarrow$  then  $\mathbb{R}$ <sub> $\rightarrow$ n</sub>, then select **Security** then **Change PIN2 code**. Enter the PUK2 code (eight digits) provided by your dealer when you subscribed (if supported).
- If the attempt is successful, enter the new PIN2 code and confirm access to all the protected functions. Otherwise contact your dealer.

### **Note:**

The PUK or PUK2 code will become invalid after ten unsuccessful attempts. If this happens, contact your dealer.

### **Product code is rejected**

Make sure you have entered the correct code (four to eight digits). (The default product code is "0000".)

### **If you forget your product code**

Contact your dealer.

**Pressing a button or touching the display screen has no effect (or initiates an unexpected operation)**

- Press the RESET button, then press (long press).
- Remove the battery (and the battery charger), and after a while insert back the battery.
- Adjust the touch panel using  $\leftrightarrow$  / 2 Display.

### **The display is difficult to read**

Adjust the LCD contrast using  $\leftrightarrow$ /Display.

### **Phone functions do not work after the smart phone is turned on**

- Check the radio signal strength indicator (in the status icons area) as you may be outside the service area.
- Check to see if any error message is displayed when you turn the smart phone on. If so, contact your dealer.
- Make sure the SIM card is correctly installed.
- Make sure the smart phone is not in PIM-only mode.

### **Calls cannot be made or received**

- Phone functions are disabled, since you started in PIM-only mode. Switch off and on again.
- If the message "SIM Card Error!" is displayed at start-up, you cannot use your SIM card or SIM card is damaged. Contact your dealer or network service provider.
- Check your call barring, fixed dialling setting, remaining credit, remaining battery and call forwarding settings.
- Check if the smart phone is currently performing data communication via the

PC Synchronization Pack (PC link) or IR port, or if it is connected to a PC via a fax/modem card.

• Check the remaining balance if you are using a pre-paid SIM card.

### **Cannot use oo to access the Voice Message Centre**

Touch  $\leftrightarrow$  then  $\lim_{n \to \infty}$  and select Phone Number setup and check Voice Message Centre number has been entered correctly.

### **Call quality is poor**

• Your current location may not provide better call quality (ie, in a car or train). Move to a location where radio signal strength is greater.

### **Cannot access network service**

- Check the radio signal strength indicator (in the status icons area) as you may be outside the network area.
- Check whether your account has been registered and whether the service is available.

### **Cannot send or receive Short messages**

- Make sure you are correctly subscribed for the Short Message Service, that the network supports this service, and that the centre number is set up correctly. If so, contact your network service provider.
- Check if Short messages are remaining in the card if your SIM card was previously been used in other mobile phone. If so, delete the messages using the mobile phone in which your SIM card was used.

### **Cannot connect to e-mail (Internet) service provider**

- Check that the network and your GSM subscription support data transmission.
- E-mail settings and configuration may be missing or incorrect or the network does not support it. Check your service provider's access point number. Contact your service provider to confirm the correct settings.

### **Limited memory available**

- Delete any unnecessary data.
- Reorganize your memory. This function is in  $\frac{1}{\sqrt{2}}$ /Memory Check  $\frac{1}{2}$

## **Appendix H: Specifications**

**smart phone main unit**

### **Model:**

ONE TOUCH  $Com$ 

### **Display:**

DSTN type LCD (160 x 239 dots)

### **Indicators:**

LED indicator: 1 x 3-colour LED (green, red, amber)

### **Interfaces:**

- Infrared Port: IrDA 1.0 (max. 115.2) kbps)
- External connector: (for handsfree car kit, and GSM PC card cable)
- SIM connector for plug-in type SIM card

### **Applications:**

- Phone function, Phone Book
- Messaging: Short Messages (send/ receive), Internet e-mail (transparent mode data)
- PIM: Contacts, Schedules, Quick Memos, Global Search, World Clock, Calculator
- Others: PC Synchronization (PC Link mode)

#### **User interfaces:**

Touch panel, Operating keys (Send key, END and power ON/OFF key, Navigation key).

### **Memory capacity:**

Capacity: 512 Kbytes

### **Calculator:**

12-digit

#### **Languages:**

Four languages: English, German, French, Italian

#### **Supported GSM Standard:**

Phase 2

### **Power:**

Ni-MH rechargeable battery pack (880 mAh)

#### **Dimensions:**

151 (H) (without antenna)  $x$  62 (W)  $x$ 24 (D) (at centre of unit; 26 at hinge) mm

### **Weight:**

240 g approx. (including battery pack and touch pen)

### **Battery charger**

Input voltage: According to local voltage Output voltage: 12V 500mA

## **Appendix I: Accessories**

- 1) PC Synchronization Pack This lets you exchange PIM data between the smart phone and a PC. It also recharges the smart phone's battery.
	- Docking Station

This device contains an IrDA infrared port, and is connected to a PC via a cable.

It can also recharge the smart phone and a spare battery.

• PC Synchronization (PC Link) **Software** 

This lets you synchronize and exchange PIM data between the smart phone and a PC. To protect your data, you can also backup and restore the smart phone's data using a PC.

2) Handsfree car kit

Use this to install the smart phone on the dashboard in a car so you can talk without needing to hold the smart phone while driving. The exterior roof

antenna lets you obtain full service reception strength. The handsfree car kit can even recharge the battery.

- 3) Standard Battery This is the same as the supplied battery, and can be used as a spare.
- 4) Cigar lighter charger This lets you charge the smart phone from the cigarette lighter in a car.
- 5) Headset

This lets you use PIM applications during a call. It also provides hands free operation of your smart phone.

6) Carrying case

It protects your smart phone, and provides a belt attachment. It can be use with the headset or the battery charger.

For details, please contact your dealer.

## **Appendix J: Over the air synchronisation**

Two types of messages can be used to send schedules.

The synchronisation protocol is very simple to use. You just have to use the SMS templates provided, and modify the useful information.

The structure of a synchronisation message starts with a recognition header "THE AIR SYNCH SDL". The different fields are separated by the ">" character. The second field can be used to remind the user to update his scheduler, or to give a label. This is followed by one or two time and date fields. The message to be included in the scheduler is then indicated. The last part of the message indicates to the terminal whether the message is a timed schedule "<<TIM1>TIM2>MEM1>>" or an open schedule "<<TIM1>MEM1>>".

### **Open schedule**

To describe an appointment for a given date at a given hour.

### Example:

THE AIR SYNCH SDL Please update your scheduler >20.03.1998 08:00 >Management meeting <<TIM1>MEM1>>

#### **Timed schedule**

To describe an appointment for a given date at a given time and with an end time.

Example: THE AIR SYNCH SDL Please update your scheduler >20.03.1998 08:30 >20.03.1998 12:30 >Management meeting <<TIM1>TIM2>MEM1>>

Over the air schedule cover a maximum period of a day. Make sure the total message is under 160 characters long, and that the different headers, and separation characters are properly spelled. To ensure a good transmission avoid including carriage returns in your synchronisation message.

# **Index**

## **A**

Accepting a call 24, 33, 35 Adjusting 17, 24, 33 earpiece volume 24, 33 LCD contrast 17 touch panel 17 Appointments 62, 63 creating 62 deleting 63

### **B**

Battery 11, 12 Buttons 10, 11 End call 10, 24, 33 ON/OFF 10, 16

## **C**

Calculator 67 Call 22, 29 accepting 24, 33, 35 during 24, 33 ending 24, 33 holding 24, 33 making 22, 29, 31, 32 refusing 24, 33 switching 34

Call list 29, 32, 39 answered 29, 32 erase 39 log list 32 no answer 29, 32 redial 29, 32 Calendar views 61 Category 31, 56, 59 Clock 18 Contacts 56 Category 1/2/3 29, 56, 57, 59 creating an entry 57 customizing 59 deleting an entry 59 detail view 58 directories 56 index view 58 setting up 59 Creating 44, 47, 51, 54, 57, 62, 65 appointments 62 contacts 57 e-mail messages 51 e-mail templates 54 memo 65 SMS messages 44 SMS templates 47

## **D**

Deleting 46, 51, 59, 63, 65 Dialling 22, 29, 31, 32 Directories 29, 56 DTMF tones 34 During a call 24, 33

## **E**

E-mail 48 creating 51 forwarding 50 replying 50 settings 48 sending 53 retrieving 53 Emergency calls 23, 31 Ending a call 24, 33

## **F**

Forwarding 36, 47, 50 call 36 e-mail message 50 SMS message 47

### **G**

Global Search 67

### **H**

Holding 24, 33 Holidays 64

## **I**

Icons 11, 70, 72 Initializing 77 Incoming calls 24, 33, 34 accepting 24, 33, 35 refusing 24, 33, 35

## **K**

Key Lock 36 Keyboards 76

### **L**

LED indicator 10, 73 LCD contrast 17

## **M**

Making a call 22, 29, 31, 32 Manual dialling 31 Memory check 40 Modifying 46, 47, 52, 54, 59, 63, 65 Muting 24, 33

### **N**

Navigation key 10, 70 Name-dialling 22, 29 using the Navigation key 22, 29 using the touch pen 23, 30

### **O**

Over the air synchronisation 46, 81

### **P**

PC Synchronization (PC Link) 68 Personal Information 18, 40 Phone Book 22, 28, 29, 30 Phone number setup 39 PIN code 16, 39 PIN2 code 39 PIM-only mode 56 Preferences 40 Preferred list 29, 56, 59 Product code 16, 38

## **Q**

Quick memos 24, 34, 65

## **R**

Reset button 10, 77 Retrieving e-mail 26, 53 Redialling 32 Refusing a call 24, 33, 35 Receiving a call 24, 33, 34 Ring tone 40

### **S**

Schedules 61

Screen Phone Book 23, 29 incoming call 24, 29 Numeric Dial 23, 29 talking 24, 29 Search 67 Security 38 main unit 38 SIM card 38 Sending e-mail 26, 53 SMS 25, 45 Settings 18, 36, 40, 42, 48, 59, 63 Short messages see SMS SIM card 14, 38 inserting/removing 14 security 38 SMS 25, 42 Status icons 11, 72 Switching between two calls 34

## **V**

View daily 61 detail 43, 49, 58, 61 index 43, 49, 58 monthly 62 weekly 62 Voice mail 35 Volume 22, 33 ring tone 40 earpiece 10, 24, 33

## **W**

World Clock 18

84

**T**

Touch panel 11 Touch pen 10, 15

## **Warranty**

We would like to congratulate you for choosing this smart phone and we hope that the product will satisfy all your needs.

We would like to remind you that this smart phone has been approved in accordance with European regulations.

Notwithstanding any other applicable statutory warranties this smart phone is guaranteed for workmanship and material for a period of ONE (1) year<sup>1</sup>, from the date of purchase shown on your invoice. Nonetheless, if the statutory warranty in

force in your country exceeds twelve $2$  (12) months, the statutory warranty will apply in place of the manufacturer warranty. However, if the statutory warranty does not exceed twelve<sup>2</sup> (12) months, the total warranty period (statutory and contractual) E.C. directive shall be twelve $2$  (12) months.

In case of a defect, return your smart phone to your dealer or any ALCATEL service center.

This warranty shall not however apply in the case of use not conforming with the User's Manual, or in the case of defects due to external causes, or in the case of improper installation, modification or repair performed by parties not authorized by the manufacturer or his dealer.

EC marking in accordance with the

<sup>1</sup> With the exception of the batteries which are guaranteed for a period of three (3) months. For Spain and Germany this period is extended to six months.

2 And/or three (3) months for the batteries.

## **Information**

Internet-Address : http://www.alcatel.com/gsm

This equipment complies with the requirements of Directives 89/336/EEC, 91/263/EEC and 73/23/EEC as amended by 93/68/EEC.

All right reserved. ALCATEL reserves the right to alter material or technical specifications without prior notice.

© 1998 ALCATEL BUSINESS SYSTEMS

**Notes**

**Notes**

**Notes**